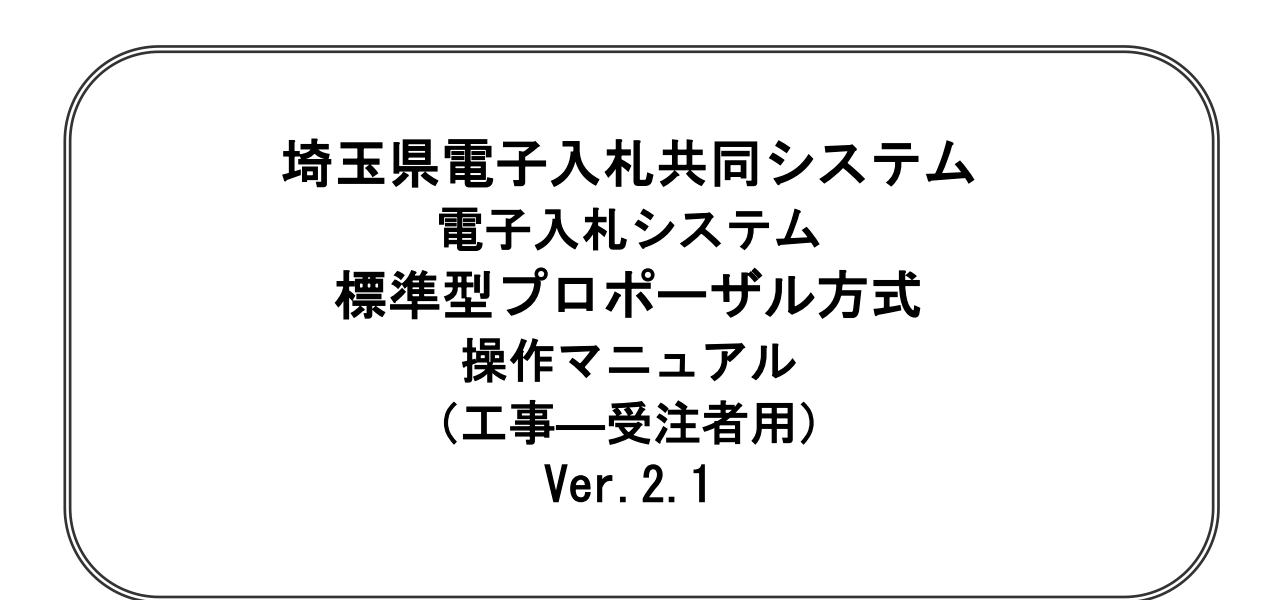

## 令和6年4月

# 標準型プロポーザル方式

【 改訂履歴 】

- ・2022 年 06 月 06 日 Ver.2.0
- Microsoft Edge 対応に関する画面差し替え、修正等
- ・2024 年 04 月 01 日 Ver.2.1 ログアウトボタンについての記載追加 (1-3)

## 標準型プロポーザル方式

本書では標準型プロポーザル方式の基本的な流れを説明します。 記載されていない特別な操作は別紙を参照してください。

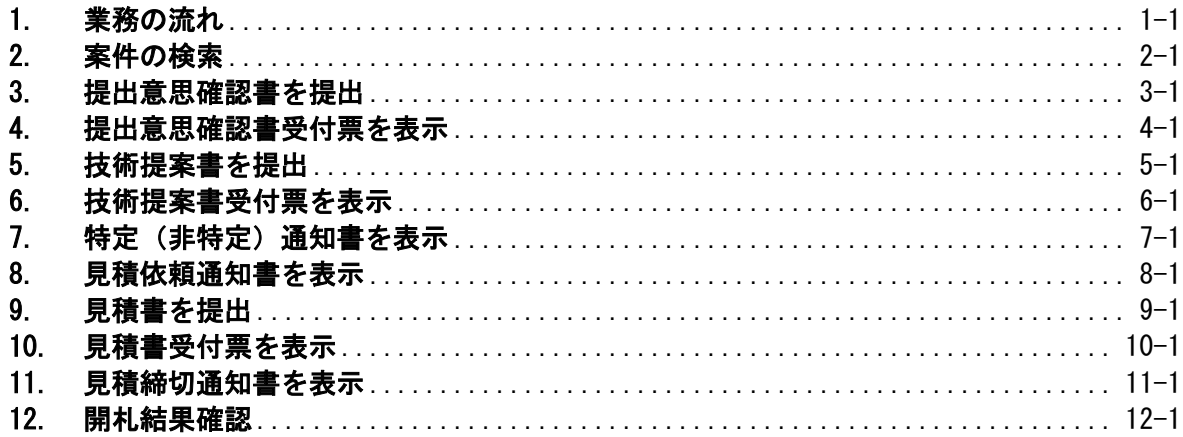

## <span id="page-4-0"></span>1. 業務の流れ

## 標準型プロポーザル方式

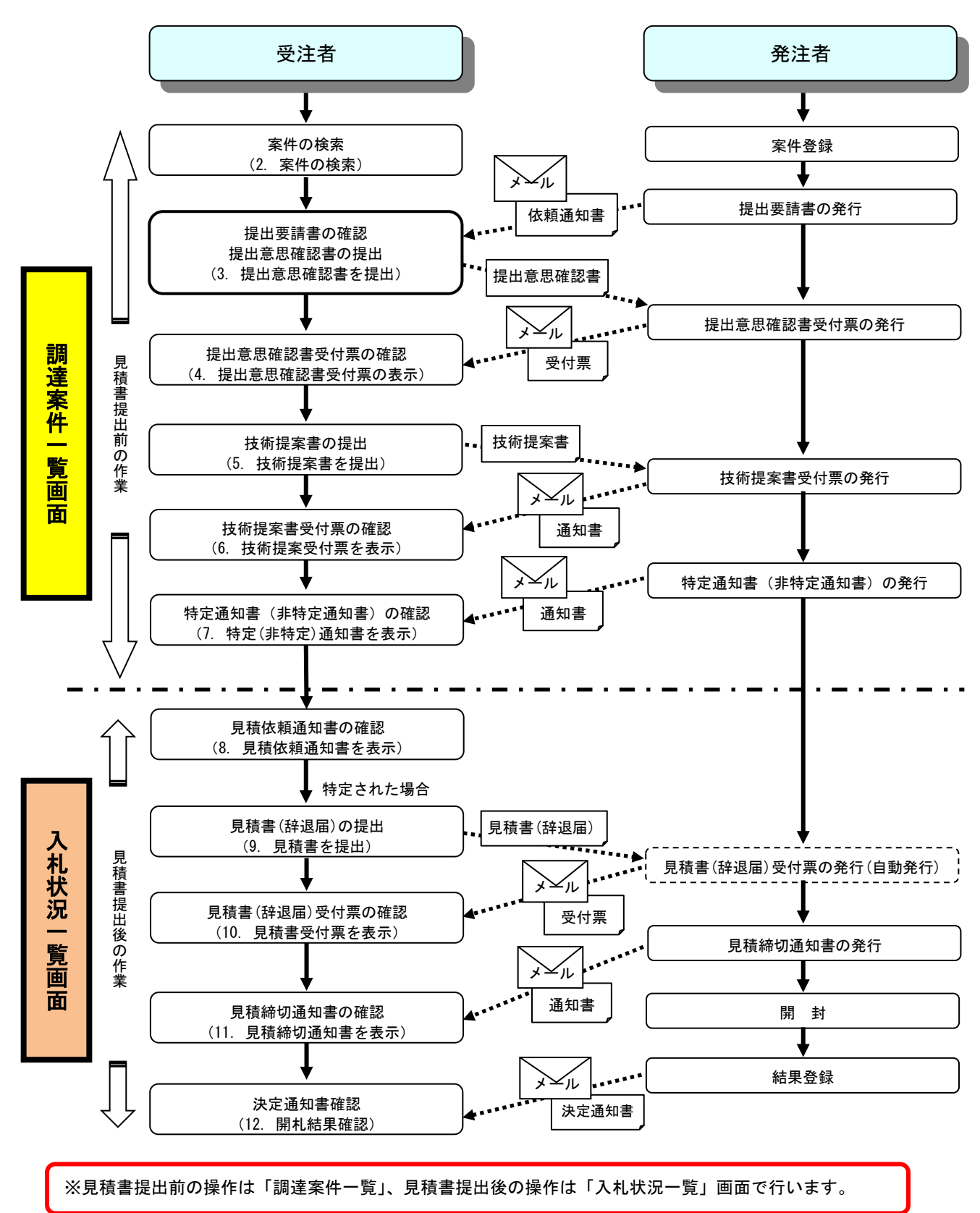

### 電子入札システムの操作画面について

電子入札システムで操作をする画面は、大きく分けて「調達案件一覧」画面と、「入札状況一覧」画面に なります。入札書提出前までの操作は、①「調達案件一覧」画面で行います。入札書提出以降の操作は、 ②「入札状況一覧」画面で行います。

ログイン方法については、「電子入札システムへのログイン方法」のマニュアルを参照してください。

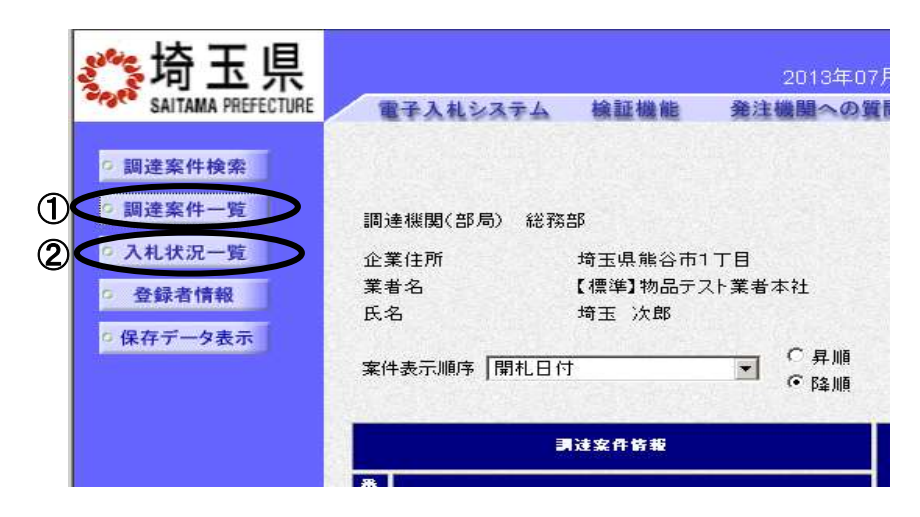

### 電子入札システムから送信されるメールについて

各種受付票や通知書が発行されると、受付票や通知書が到着したことをお知らせするメールが、電子証 明書の利用者登録の際に入力したメールアドレス宛に送信されます。お知らせのメールが届きましたら、 電子入札システムにて実際の受付票や通知書を確認してください。標準プロポーザル方式で送信される メールは以下のとおりです。

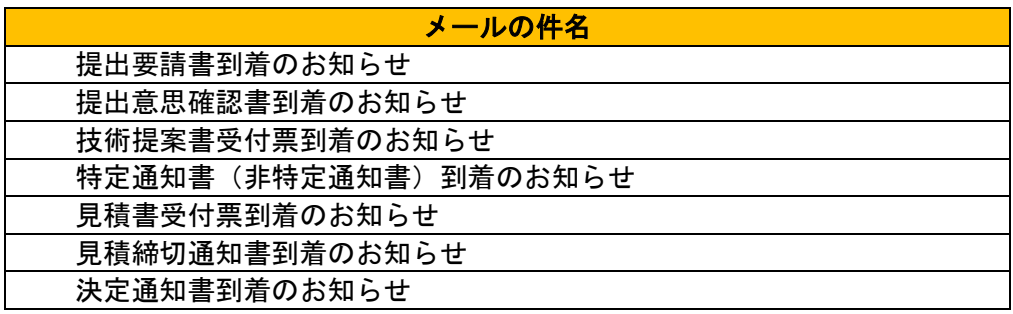

※また案件の状況によっては以下のお知らせが届く場合があります。その際にはマニュアル別紙「特 殊な操作」の手順を確認してください。

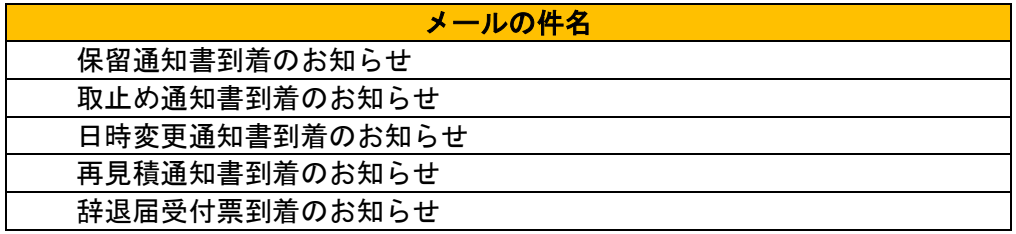

#### メールの送信元は、すべて「a2290-08@pref.saitama.lg.jp」となっています。

メールが届かない場合、登録されているメールアドレスに誤りがある可能性があります。 利用者登録メニューの「変更」ボタンから利用者変更画面を開き、メールアドレスに誤りがないかを確 認してください。アドレスが間違っている場合には、修正して登録をしてください。

なお、詳しい操作方法については、埼玉県ホームページ 電子入札総合案内の「利用者登録操作マニュア ル」を参照してださい。

登録されているメールアドレスが正しいのにもかかわらずメールが届かない場合、原因のほとんどが 受信側のメールフィルタリングによるものです。電子入札システムからのメール送信元は「a2290- 08@pref.saitama.lg.jp」となりますので、このアドレスを受信許可(ホワイトリスト)に登録するな ど、受信拒否されない設定を行うようお勧めいたします。設定方法につきましては、社内のシステム 管理者の方や、プロバイダ等にお問い合わせください。

### ※各種受付票や通知書の到着をお知らせするメールは、あくまでもお知らせのメールです。仮にメー ルが届かなくても、電子入札システムで実際の受付票や通知書が確認できれば問題ありません。

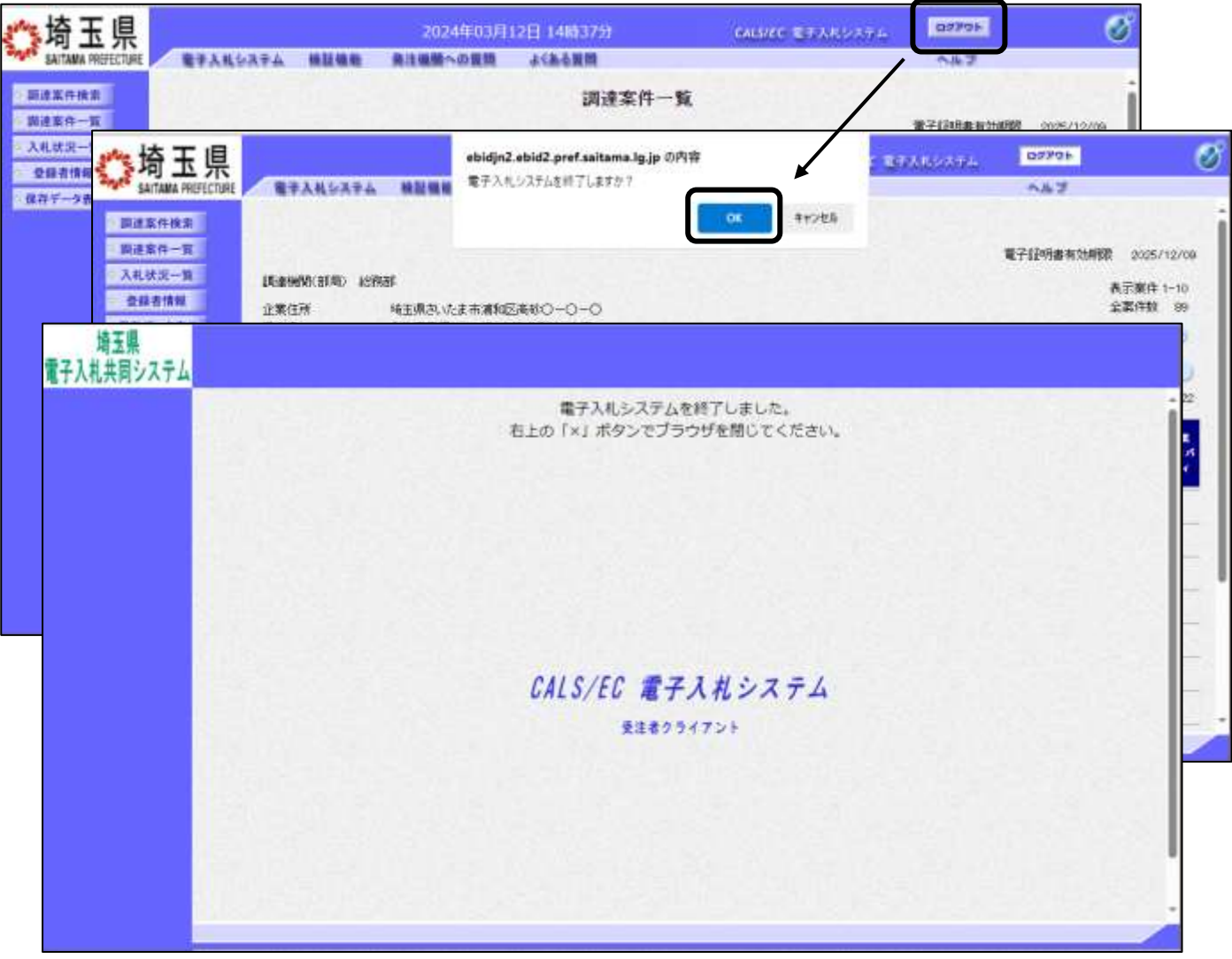

### ※操作を終了する際は『ログアウト』ボタンを押下して終了してください。

## <span id="page-7-0"></span>2. 案件の検索

目的の案件を表示させるために検索を行います。

### 調達案件検索画面

電子入札システムにログインすると、調達案件検索画面が表示されます。

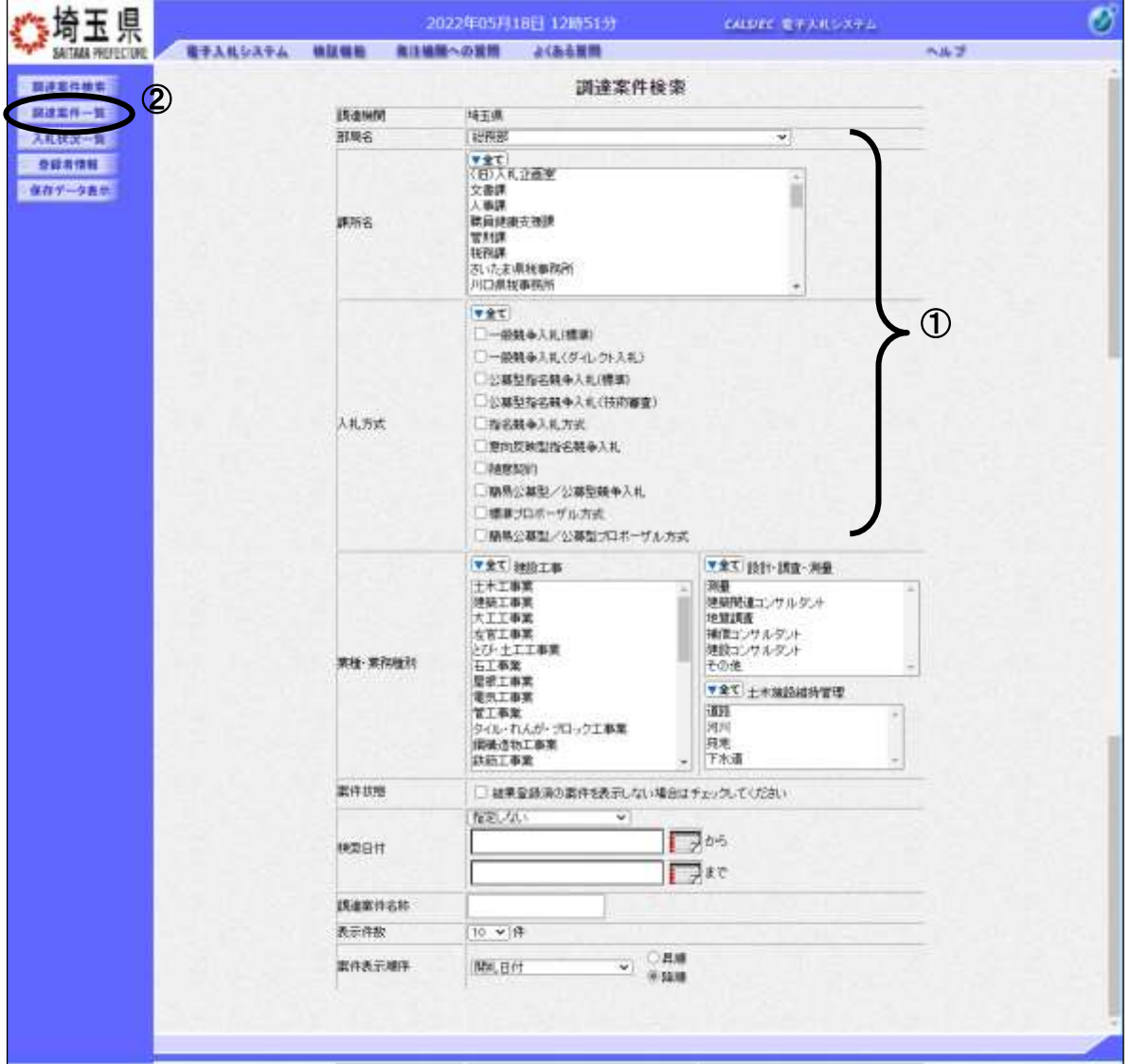

#### 操作説明

 $\overline{\phantom{a}}$  $\overline{\phantom{a}}$ 

1

①部局名、課所名を選択して、標準プロポーザル方式を選択します。 ②調達案件一覧をクリックします。

※「入札情報公開システム」から、電子入札システムにログインをした場合は、2-3 ページの「調達案 件」一覧画面が開き、該当案件だけが表示されます。

調達案件名称等、その他の条件を設定して検索をすることもできます。ただし、設定 した条件に少しでも誤りがあると該当案件が表示されません。案件が表示されない場 合は、①の部局名、課所名、入札方式だけを選択するなど条件を広げて検索を行って ください。

#### 項目説明

- 部局名 : 検索する案件の発注部局を選択します。
- 課所名 :検索する案件の課所名を選択します。
- 入札方式 :検索する案件の入札方式を選択します。
- 案件状態 :検索する案件の状態を選択します。
	- 全て ・・・・・・・・全ての状態の案件を検索。 申請可能 ・・・・・・申請書提出可能な案件を検索。 申請書提出済 ・・・・申請書を提出した案件を検索。 入札書提出可能 ・・・入札書提出可能な案件を検索。 入札書提出済 ・・・・入札書を提出した案件を検索。
- 検索日付 :検索する案件の検索日付の項目を選択します。 指定しない ・・・・・・・・・・・日付での検索を行いません。 申請書締切日 ・・・・・・・・・・申請書締切日で検索。 入札(見積)書受付締切日時 ・・・入札(見積)書受付締切日時で検索。 開札日時 ・・・・・・・・・・・・開札日時で検索。
	- ※ カレンダ画面がありますが、1カレンダボタンをクリックしても反応しません。

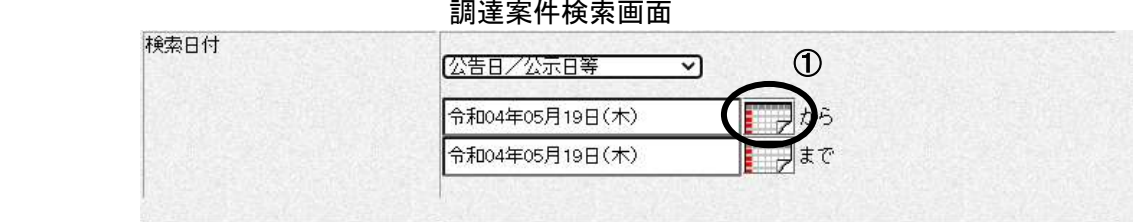

②日付入力欄に直接入力してください。入力形式は西暦「YYYY/MM/DD」のみ可能です。

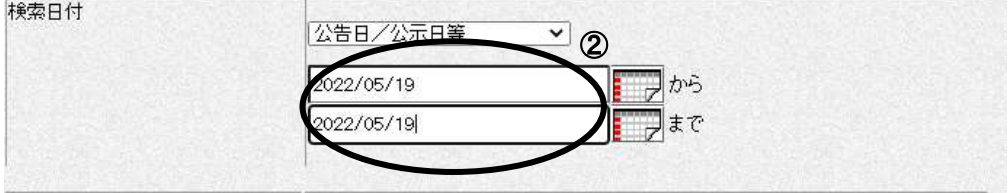

調達案件名称 : 入力した文字を含む案件を検索します。

表示件数 :「調達案件一覧」「入札状況一覧」の画面で表示する最大件数を選択します。

- 10 ・・・・最大10件の案件を1画面に表示。
- 25 ・・・・最大25件の案件を1画面に表示。
- 50 ・・・・最大50件の案件を1画面に表示。
- 100 ・・・最大100件の案件を1画面に表示。

案件表示順序:検索結果で表示される「調達案件一覧」「入札状況一覧」の順序項目をコンボボックスか ら選択し、昇順、降順をラジオボタンで選択します。

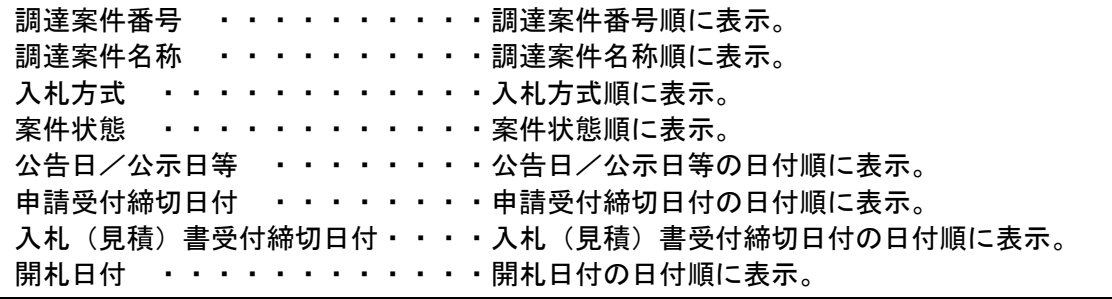

### 調達案件一覧の表示

調達案件一覧ボタンをクリックすると、検索条件設定画面で設定した条件に該当する案件の一覧が表示 されます。

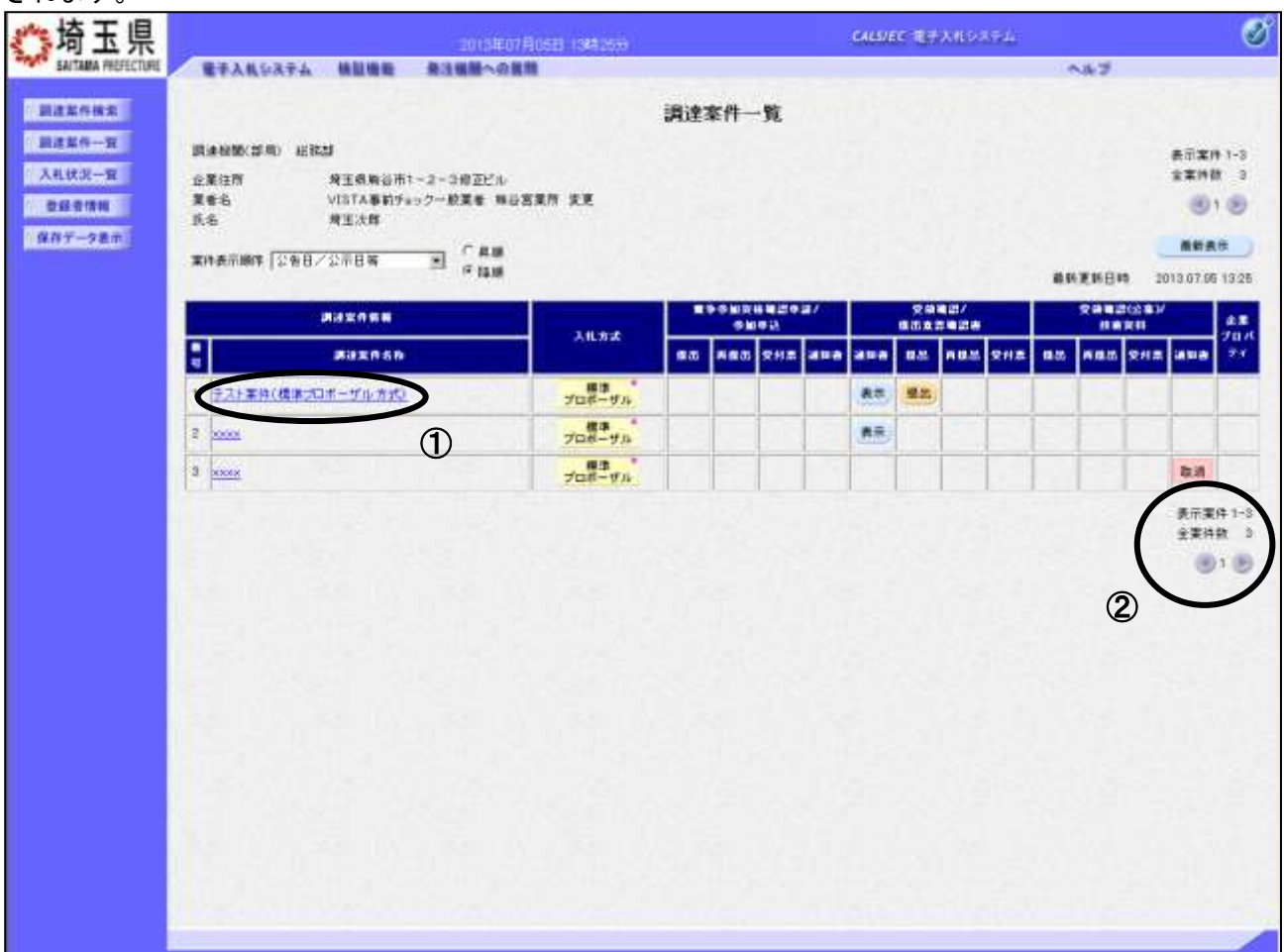

#### 操作説明

この画面より、申請書の提出、受付票/通知書の表示を行う案件の選択を行います。 ①調達案件名称をクリックすると、調達案件概要が確認できます。(次ページ参照)

#### 該当案件が表示されない場合

1.②の箇所を確認し、次ページがある場合には次ページを確認してください。

2. それでも案件が表示されない場合は「調達案件検索画面」に戻り、検索条件を変えて検索してくだ さい。

### 項目説明

最新表示ボタン :入札状況一覧を最新状態にします。

- ボタン : 前ページのデータを表示します。
- ■ボタン :次ページのデータを表示します。

### 調達案件概要の表示

調達案件概要が表示されます。

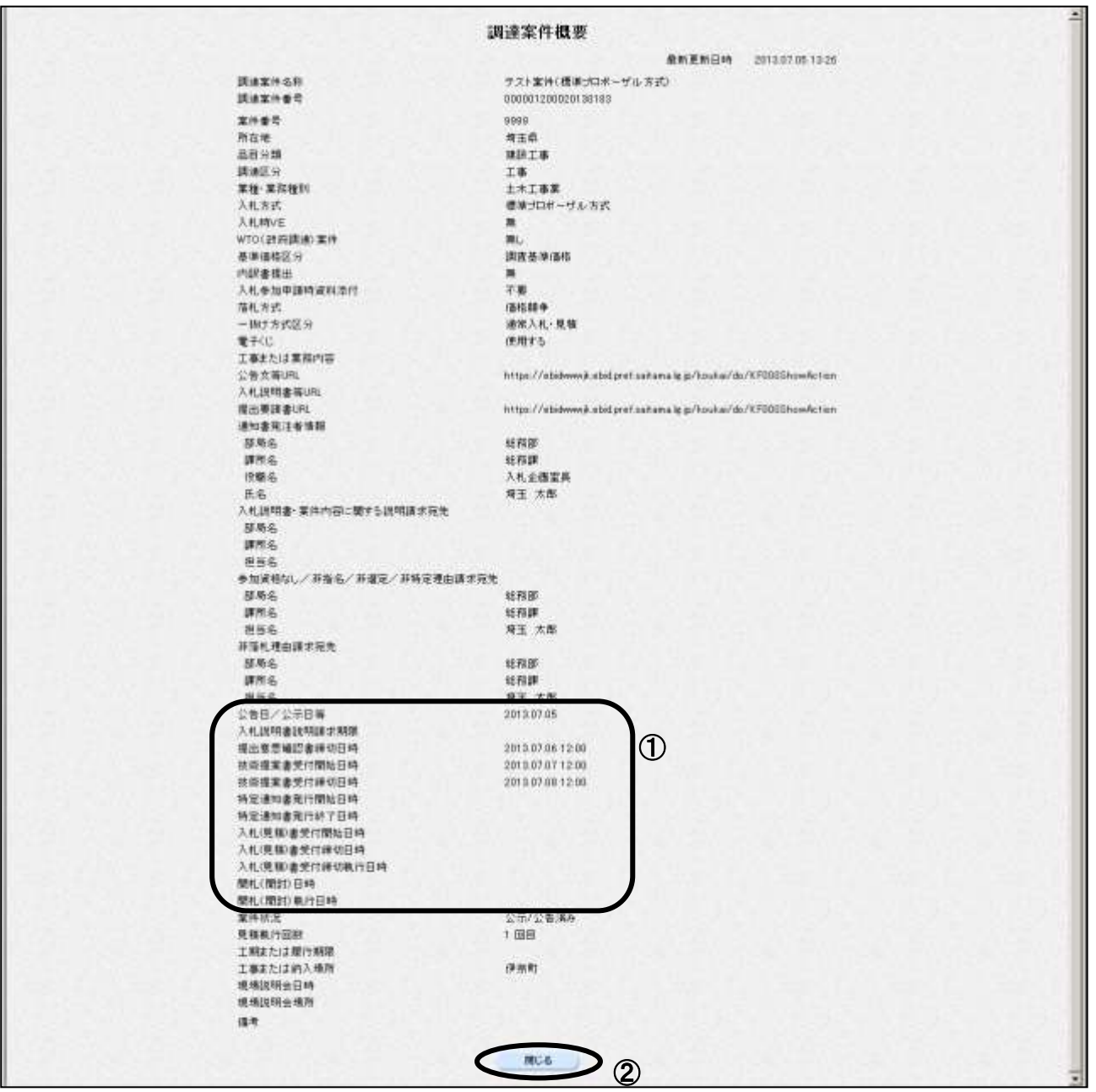

### 操作説明

内容を確認してください。特に①の欄の各種受付開始日時や、受付締切日時を必ず確認してください。 締切日時を過ぎると参加申請書や、入札書を提出することができなくなりますので、時間に余裕をもっ て操作を行ってください。確認後は②閉じるボタンをクリックしてください。

パソコンの不調等、何らかの理由で締切日時までに提出ができない場合、発注機関に 紙での対応が可能かどうかを確認してください。紙での対応が認められる場合があり ます。 !

## <span id="page-11-0"></span>3. 提出意思確認書を提出

発注者から「提出要請書」が発行された案件について、提出意思を回答します。

### 調達案件一覧の表示

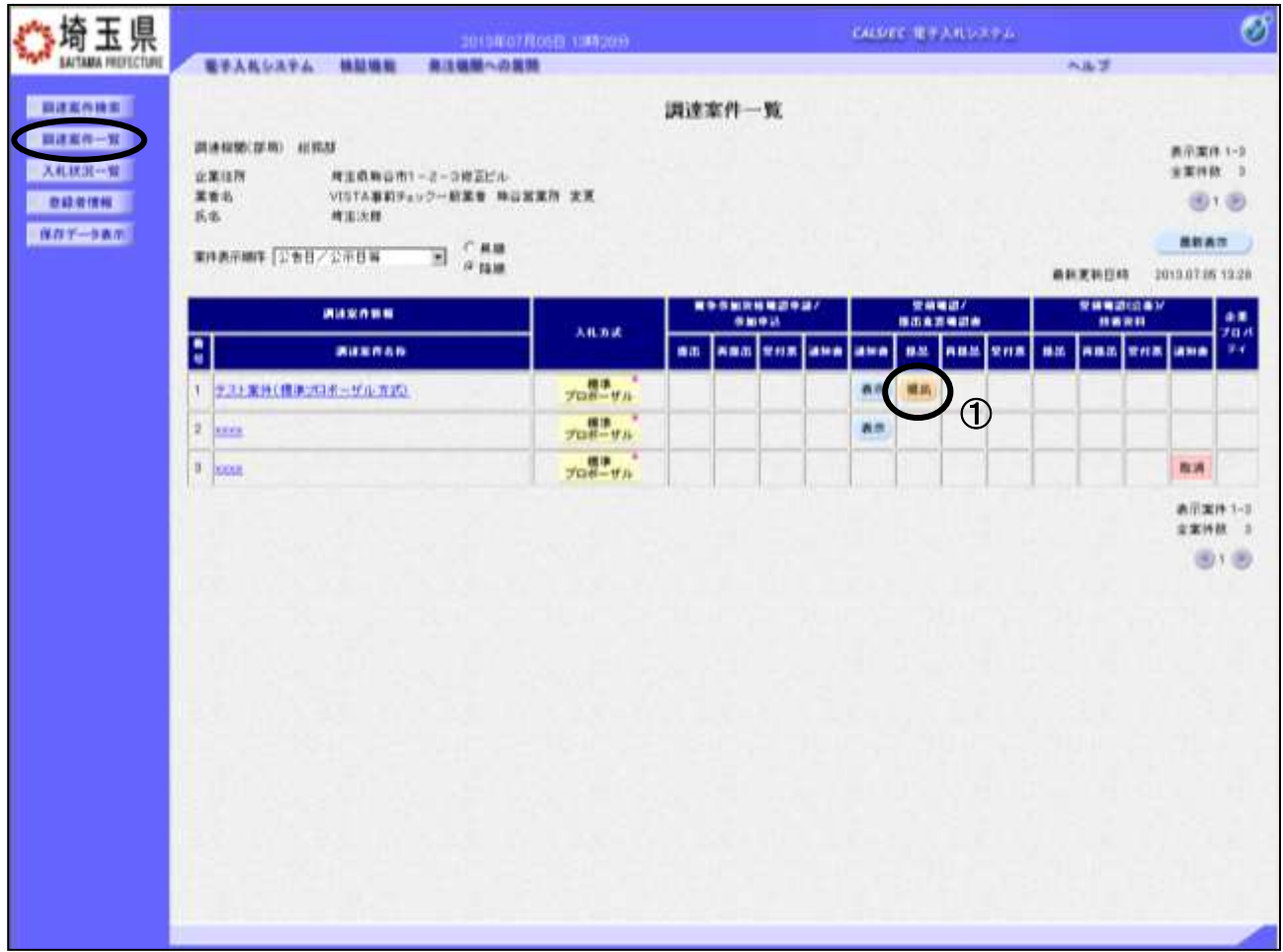

#### 操作説明

「受領確認/提出意思確認書 - 提出」列にある①提出ボタンをクリックします。

※この提出ボタンが表示されていない場合、提出意思確認書受付開始日時が到来していな い可能性があります。該当の調達案件名称をクリックして受付開始と締切日時を確認し てください

※提出意思確認書の提出がないと見積書の提出ができません。

※提出意思確認書を提出後、発注者から提出意思確認書受付票が発行されるまで、再提出欄に再提出ボ タンが表示されます。再提出を行いたい場合のみクリックしてください。

### 提出意思確認書の内容確認

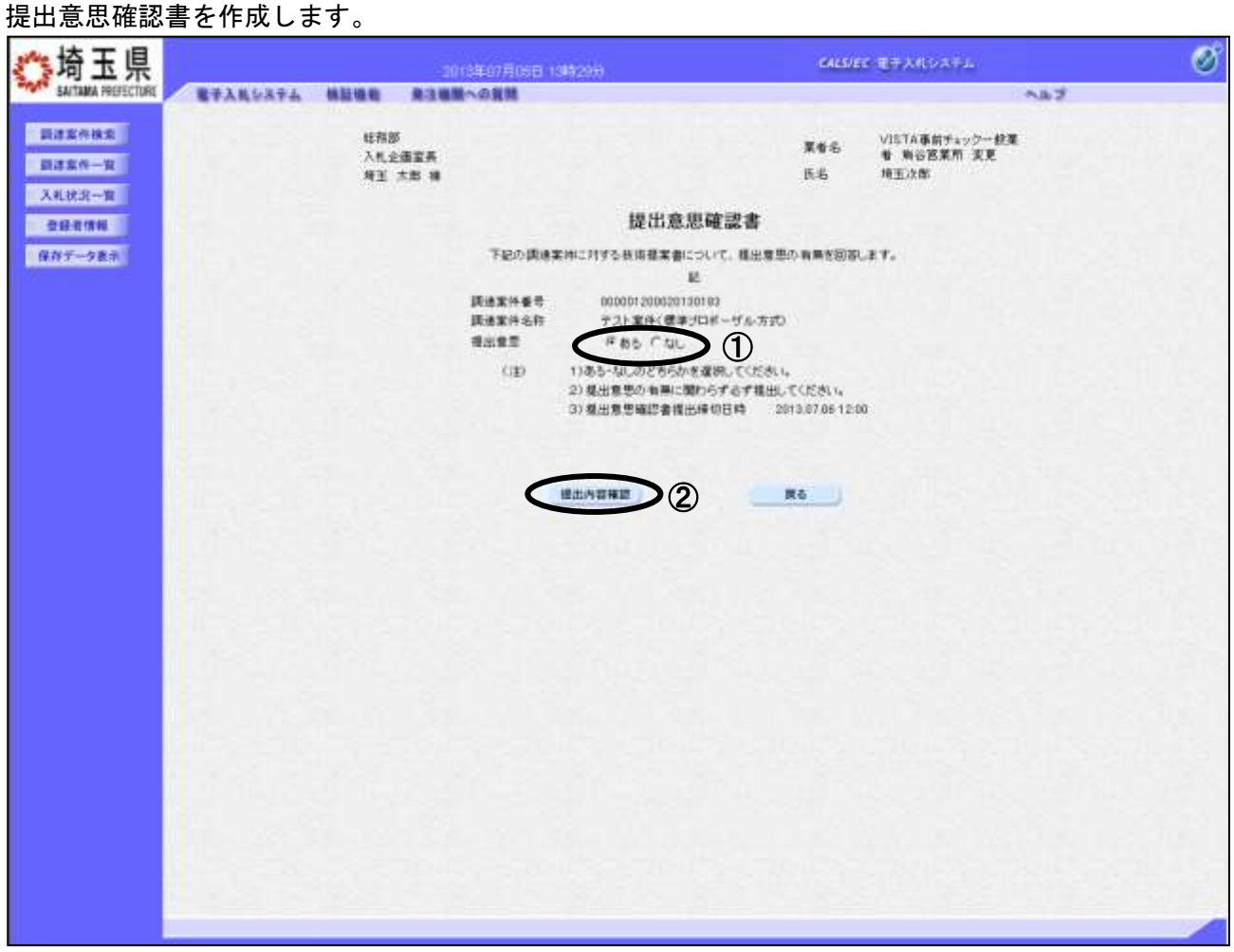

### 操作説明

・見積書を提出する意思がある場合、①提出意思欄のあるを選択します。

・見積書を提出する意思がない場合、①提出意思欄のなしを選択します。

②提出内容確認ボタンをクリックします。

※提出意思確認書は、提出意思の有無に関わらず必ず提出してください。

### 提出意思確認書の提出

提出意思確認書の内容を確認し、提出します。

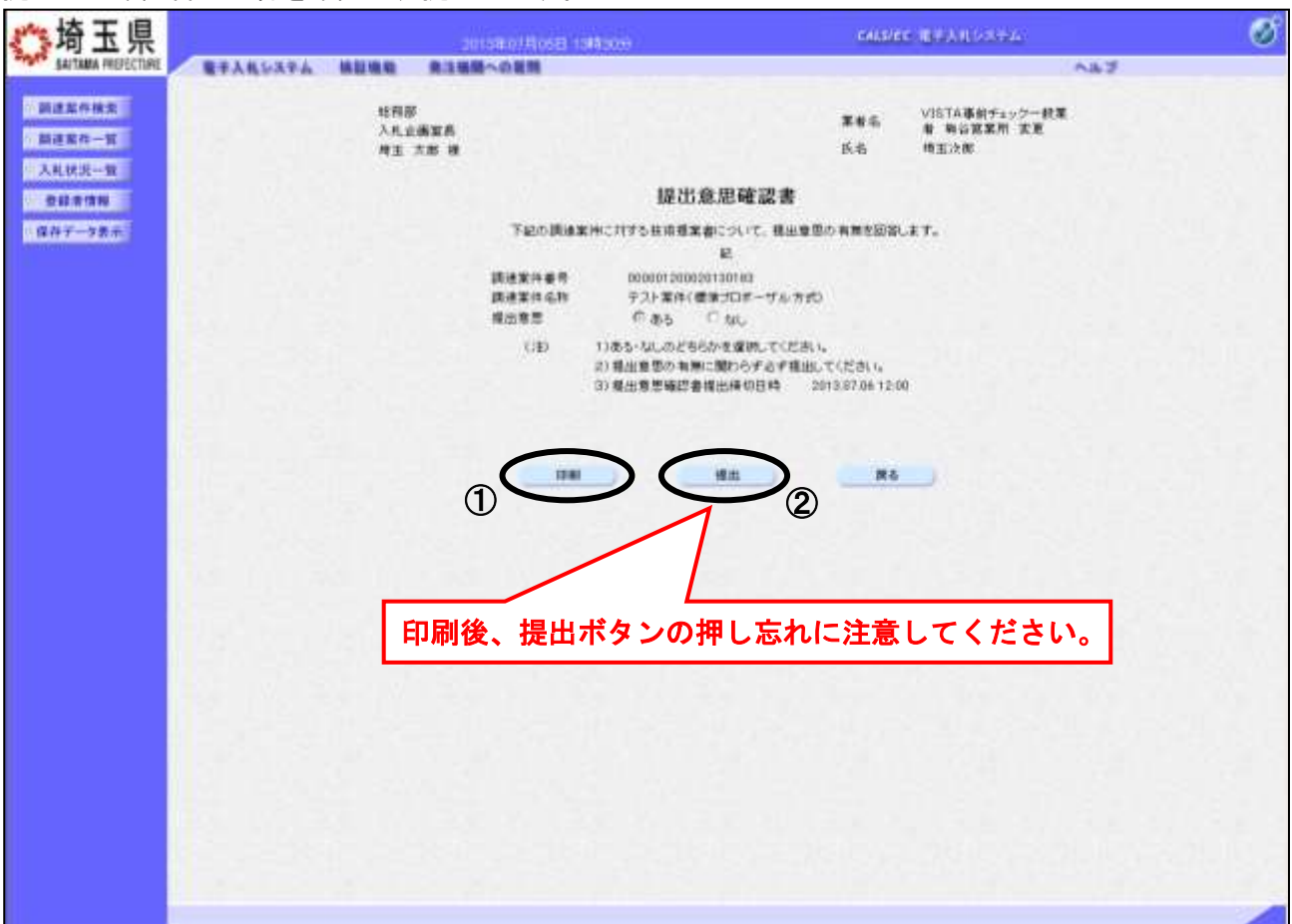

### 操作説明

提出内容確認画面が表示されます。①印刷ボタンをクリックすると、新規ウィンドウが表示されますの で、印刷を行ってください。内容をもう一度確認してから②提出ボタンをクリックします。 次ページの提出意思確認書受信確認通知画面に遷移します。

内容に間違いがあった場合、「戻る」ボタンをクリックすると、1つ前の「提出意思確認書」作成画面に 戻って修正することができます。

この操作は提出意思確認書締切日時から余裕をもって操作を行ってください。 パソコンの不具合等、何らかの事情で締切日時を経過すると、システム上提出の 操作はできなくなります。

※期限以内に提出しないと見積書(辞退届)の提出ができません。

### 提出意思確認書受信確認通知の表示

提出意思確認書が正常に送信されたことを確認します。

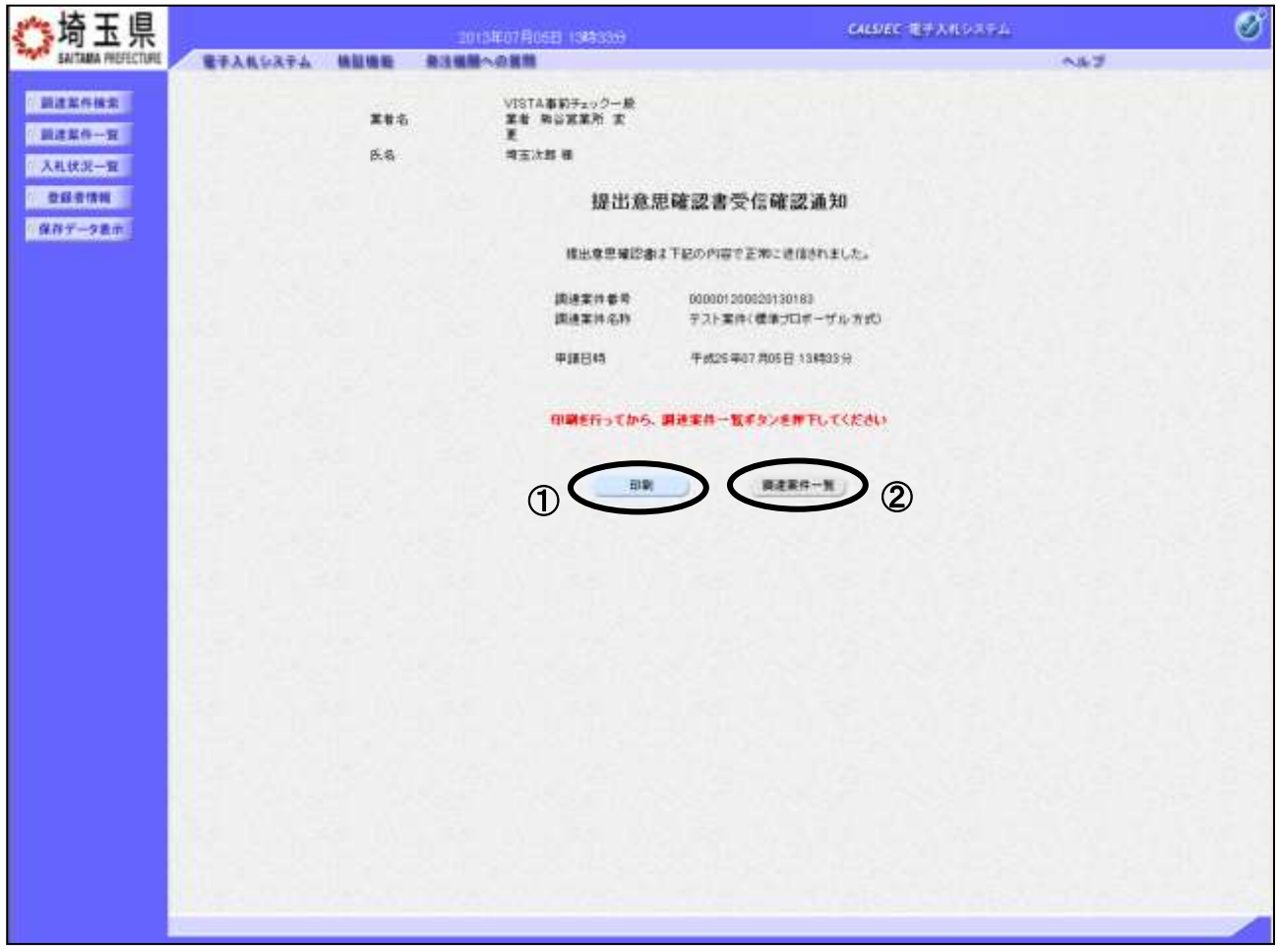

### 操作説明

①印刷ボタンをクリックすることにより、次ページの新規ウィンドウが表示されますので印刷を行って ください。

印刷後は②調達案件一覧ボタンをクリックしてください。

ここまでの操作で、提出意思確認書の提出作業は終了です。

この後、発注者側で提出意思確認を受け付けると、「提出意思確認書受付票」が発行されます。発行され るとお知らせのメールが届くので、次の「4.参加申込書受付票を表示」で受付票を確認します。

※受信確認通知は、申請書提出後のこの画面でしか印刷することはできません。後 からこの画面に入って印刷することはできませんので、必ずこの時点で印刷し てください。

②調達案件一覧ボタンは印刷を行うとクリックできるようになります。

### 提出意思確認書受信確認通知の印刷

提出意思確認受信確認通知の印刷用画面です。

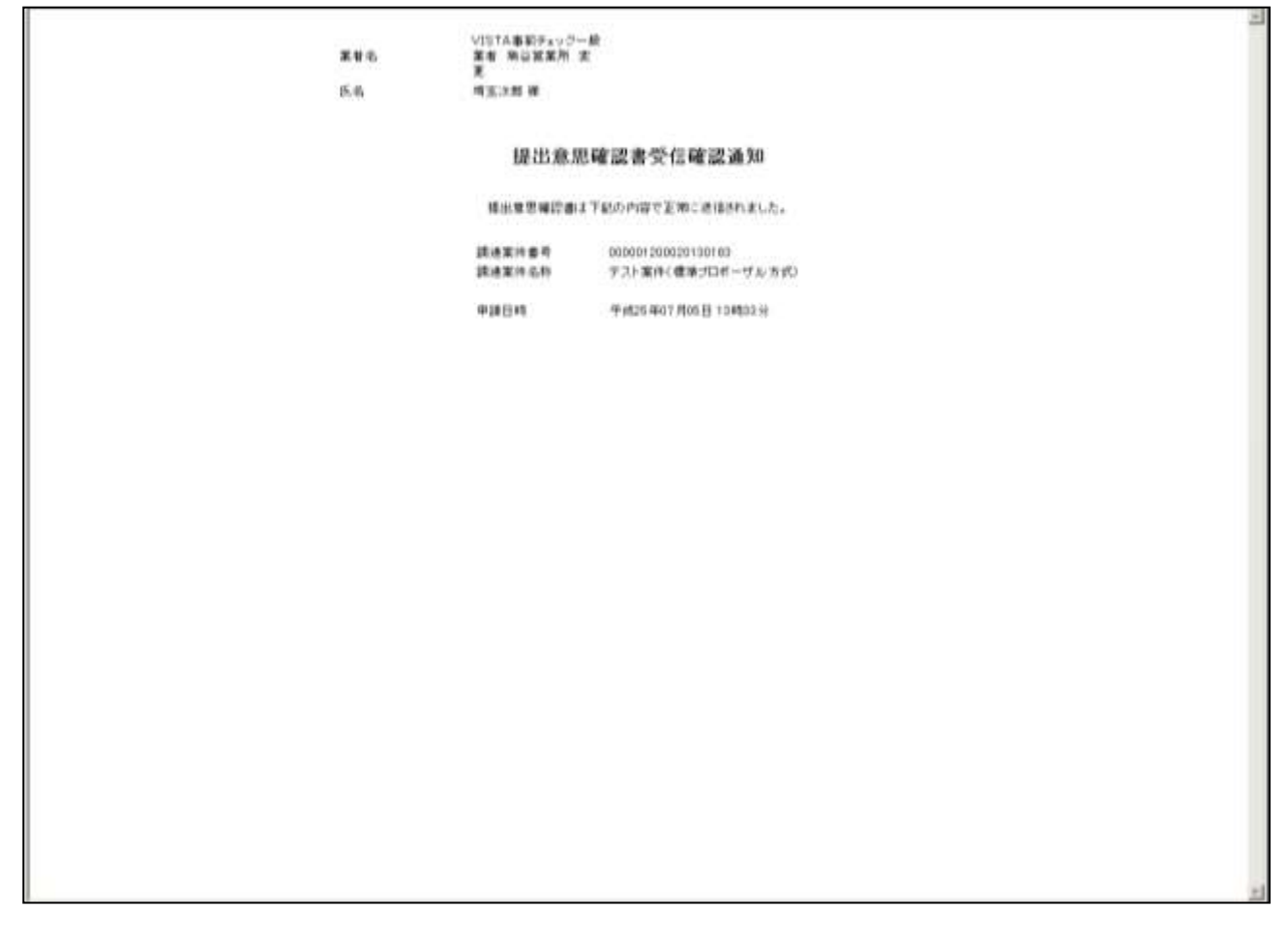

### 操作説明

画面を右クリックすることで、下記のようなメニューが表示されます。

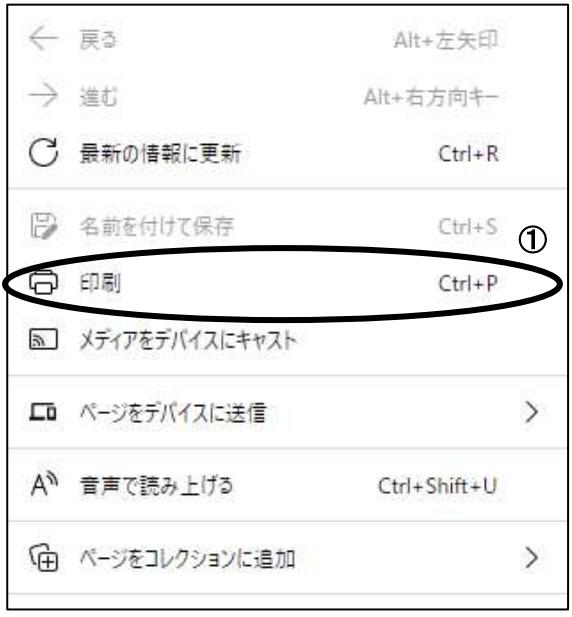

①印刷をクリックすると提出意思確認受信確認通知が印刷されます。 印刷終了後、右上の×ボタンをクリックして画面を閉じます。

## <span id="page-16-0"></span>4. 提出意思確認書受付票を表示

発注者が提出意思確認書を受け付けると受付票が発行されます。

### 調達案件一覧の表示

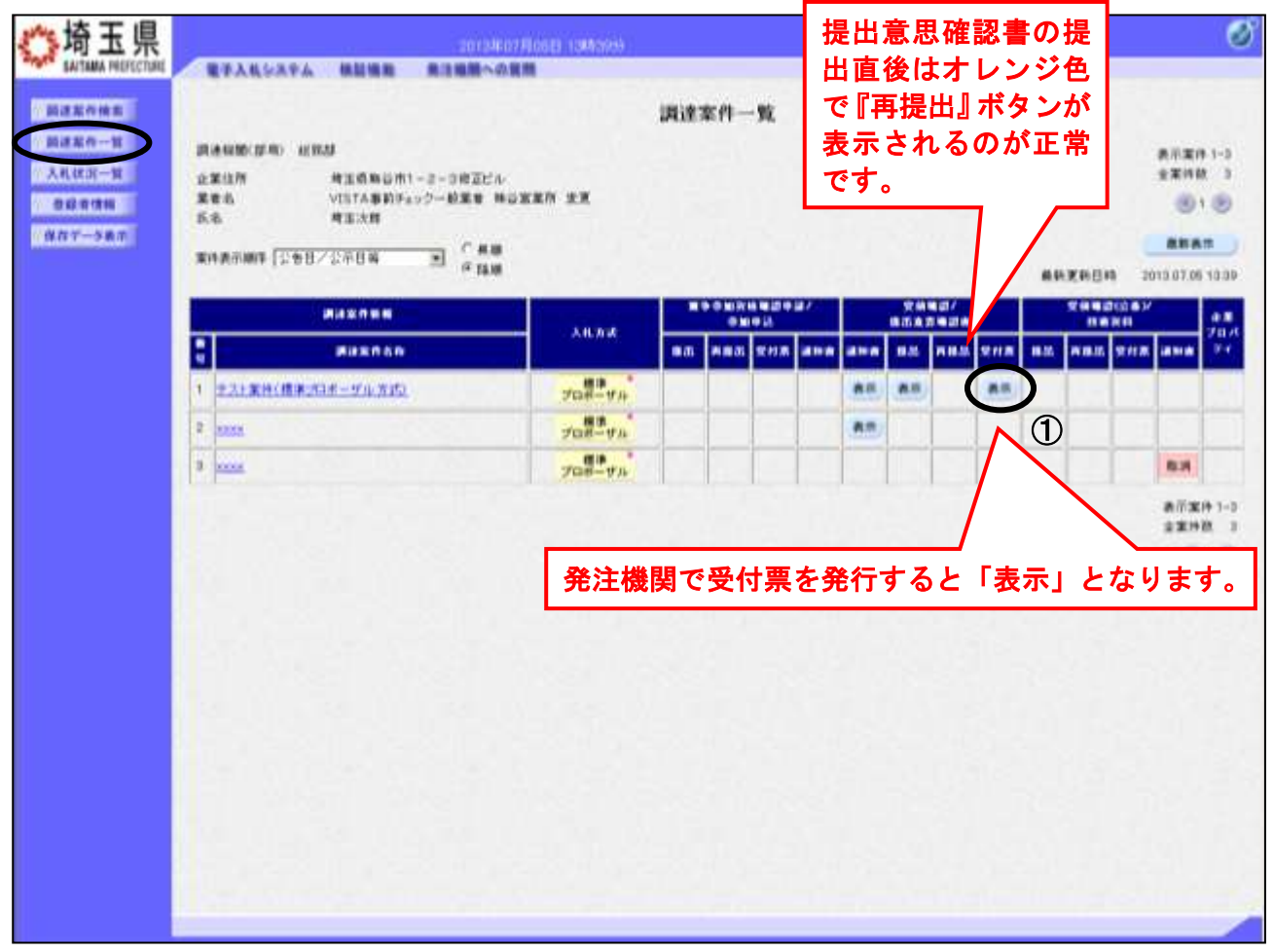

### 操作説明

受付票を確認する案件の「受領確認/提出意思確認書 - 受付票」列にある①表示ボタンをクリックし ます。

※「受付票」列の『表示』ボタンが表示されていない場合、発注者が受付票の発行作業を していない可能性があります。この場合、発注機関に問合せいただくか、時間を開けて この画面を確認してください。

### 提出意思確認書受付票の確認

提出意思確認書受付票が表示されます。。

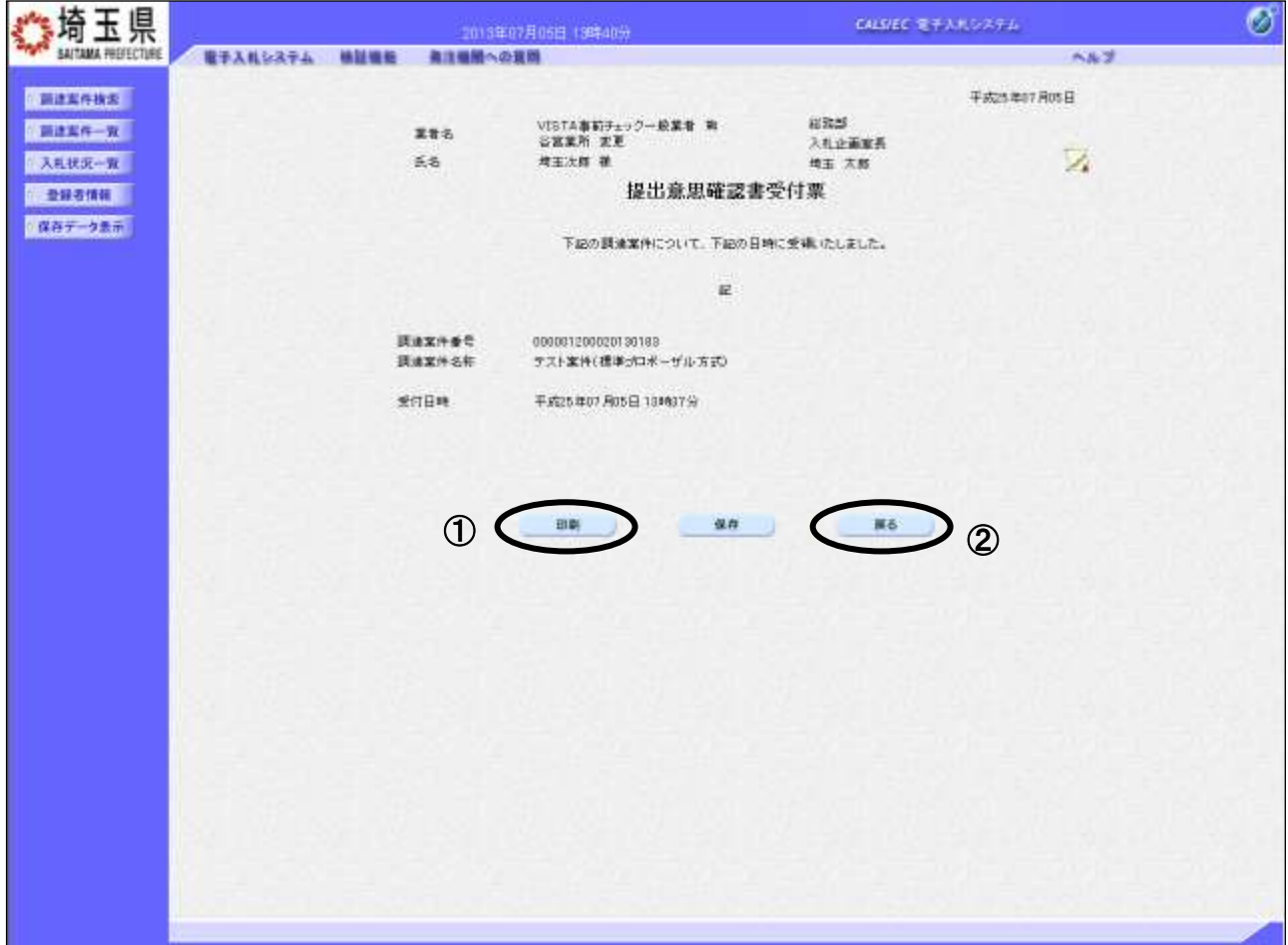

#### 操作説明

①印刷ボタンをクリックすることにより、次ページの新規ウィンドウが表示されます。 印刷後は②戻るボタンをクリックして調達案件一覧に戻ってください。

#### 項目説明

保存ボタン :提出意思確認書受付票をXML形式で保存します。

署名検証ボタン :帳票作成者の署名を確認する画面が表示されます。(社内ネットワークのセキュリ ティ条件によっては表示できない場合がありますが、入札書等の提出操作に問題は ありません。)

※保存ボタンをクリックすると、ダウンロードのダイアログが表示されます。

保存先とファイル名を指定して、保存してください。

保存ボタンで保存したXML形式ファイルを再表示する場合、左メニューの保存データ表示ボタン をクリックし、保存データ表示画面に移動します。保存データ表示画面で該当のファイルを選択す ることにより、印刷画面で提出意思確認書受付票が表示されます。

### 提出意思確認書受付票の表示

提出意思確認書受付票の印刷用画面です。

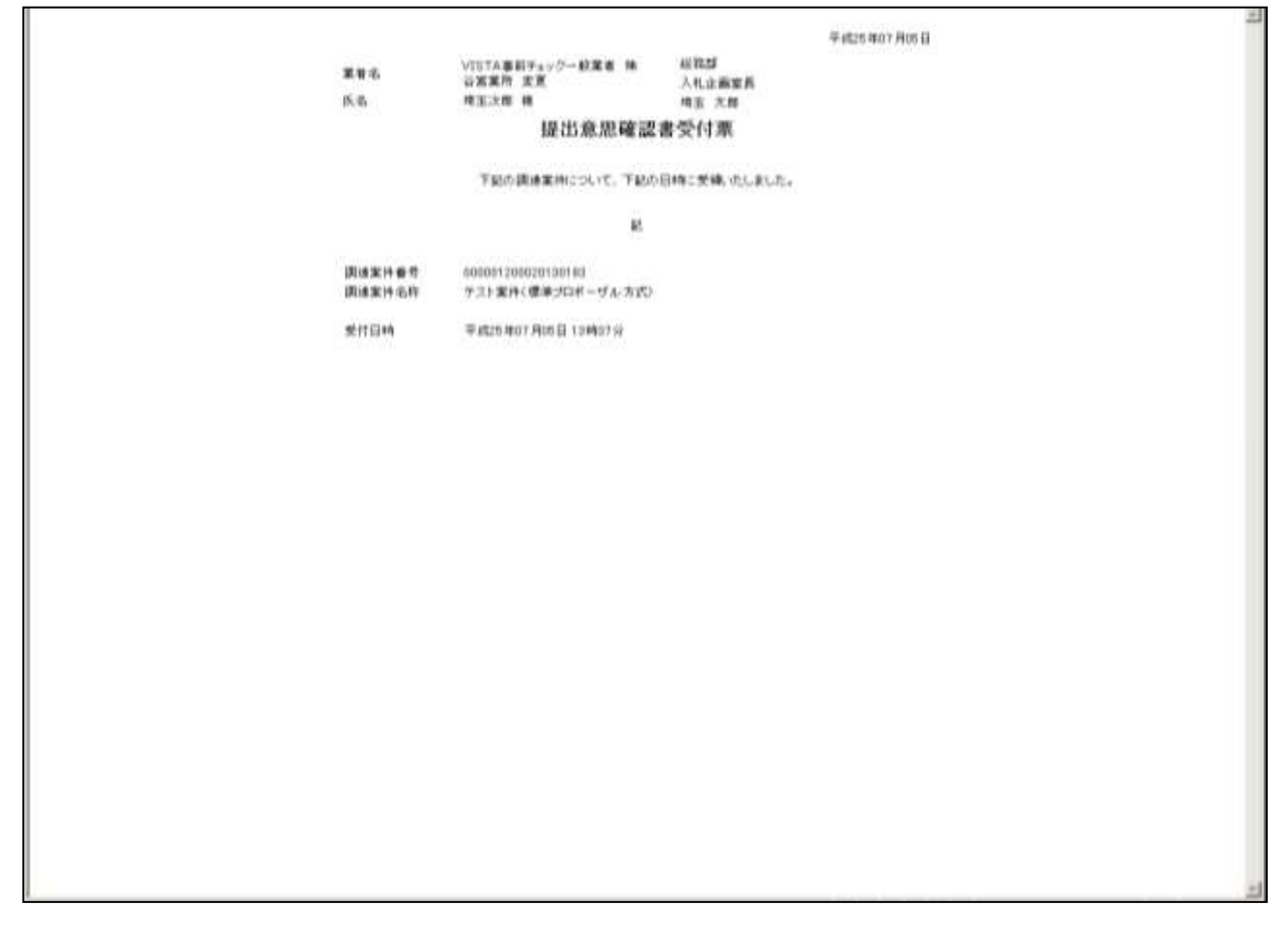

### 操作説明

画面を右クリックすることで、下記のようなメニューが表示されます。

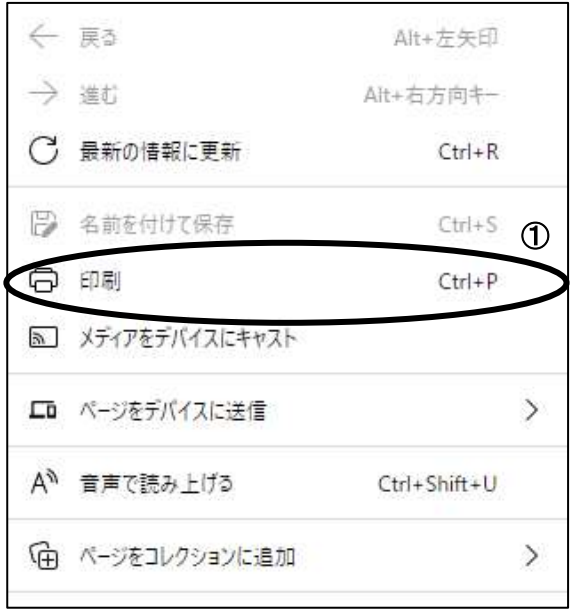

①印刷をクリックすると提出意思確認書受付票が印刷されます。 印刷終了後、右上の×ボタンをクリックして画面を閉じます。

## <span id="page-19-0"></span>5. 技術提案書を提出

### 調達案件一覧の表示

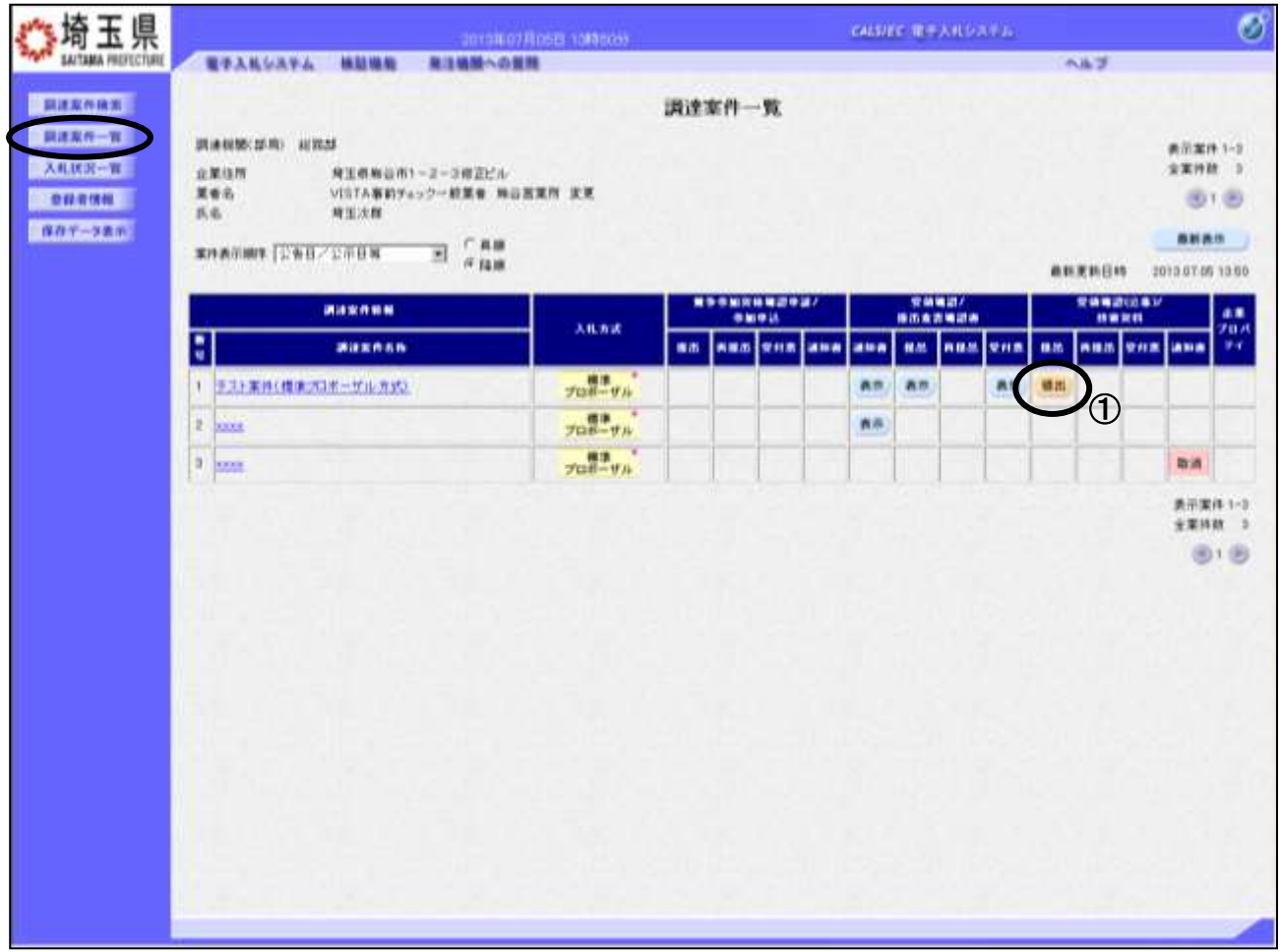

### 操作説明

「受領確認(公募)/技術資料 - 提出」列にある①提出ボタンをクリックします。

### 技術提案書の提出

骑玉県 Ø CALLIER ETARDATA 2014年02月25日 00時13分 **SAITAMA PREFECTURE** ■テスルシステム 精製機能 奈味模糊への開発 ぶくある知解 ヘルプ ●調査案件検索 2014年02月28日 ■開き案件一覧 技術提案書 入札状况一覧 **BERGHT** 入礼企画课具 ● 查録者情報 特玉 木郎 祥 ■保存データ表示 〒2000株南南井について、独府様案書を提出します。 **IC** 1. 颜德紫件器号 000001W0000190010 (積積入札) 世九中山神聖福田学ユト20140224の6 2. 顶道案件名称 **3. 展行映音** 2014 04:30  $(19.9.4)$ T stew. 人礼課テストデータ検索会社 本店 重要名 计算技术程 北美邮件首号 390-9301 企業住所 検玉県さいたま市浦和区再校〇一〇一〇 绕眼名 代表取締役 氏名 入札太郎 代表者等電話番号 048-030-2260 代表者等FA(番号) 制御名 **BRIDELL** 商号(連絡先名称) 旧规划 道路先氏名 入礼 一郎 連絡先任所 内玉県さいたま市浦和区 通路先電話番号 048-000-0000  $\bigcirc$ 運絡先についた sticd@pref.saltaria.la. 通付貸料通知 添付温料 CXUsersVanitenskerWDocumentsV添付温料 tur ② **22 (1999)** ① **ALTS** <u>/i</u> 提出ファイルの拡張子は、「.docx」(Microsoft Word)、「.xlsx」(同 Excel)又は「.pptx」(同 PowerPoint)としてください。他の拡張子のファイルは提出できませんので、御注意ください。  $\mathcal{L}(\mathcal{S})$ **MULTI-VEHICLE** 深る

技術提案書を提出するために、必要な情報を入力します。

### 操作説明

添付資料欄は、添付資料が必要な案件のみ表示されます。

※提出ファイルの拡張子は、「.docx」(Microsoft Word)、「.xlsx」(同 Excel)又は「.pptx」(同 PowerPoint)としてください。他の拡張子のファイルは提出できませんので、御注意ください。

①参照ボタンをクリックし添付資料を選択し開くをクリックします。

②添付資料追加ボタンをクリックし、添付資料を付加します。表示ボタンをクリックすることで、添付 したファイルの内容を確認できます。(PC の環境により機能しない場合もあります。)添付したファイル を削除したい場合は、削除ボタンをクリックすることで削除ができます。 ③提出内容確認ボタンをクリックします。

※ファイルは10ファイルまで添付可能です。参照⇒添付資料追加の操作を繰り返してください。 なお、添付可能なファイルの容量は合計で3MB以内です。

### ※添付資料は発注課所指定の資料を添付してください。 「入札情報公開システム」に掲載されている説明を読み、必要なファイルを添付し てください。

### 技術提案書の内容確認

技術提案書の内容を確認し、提出します。

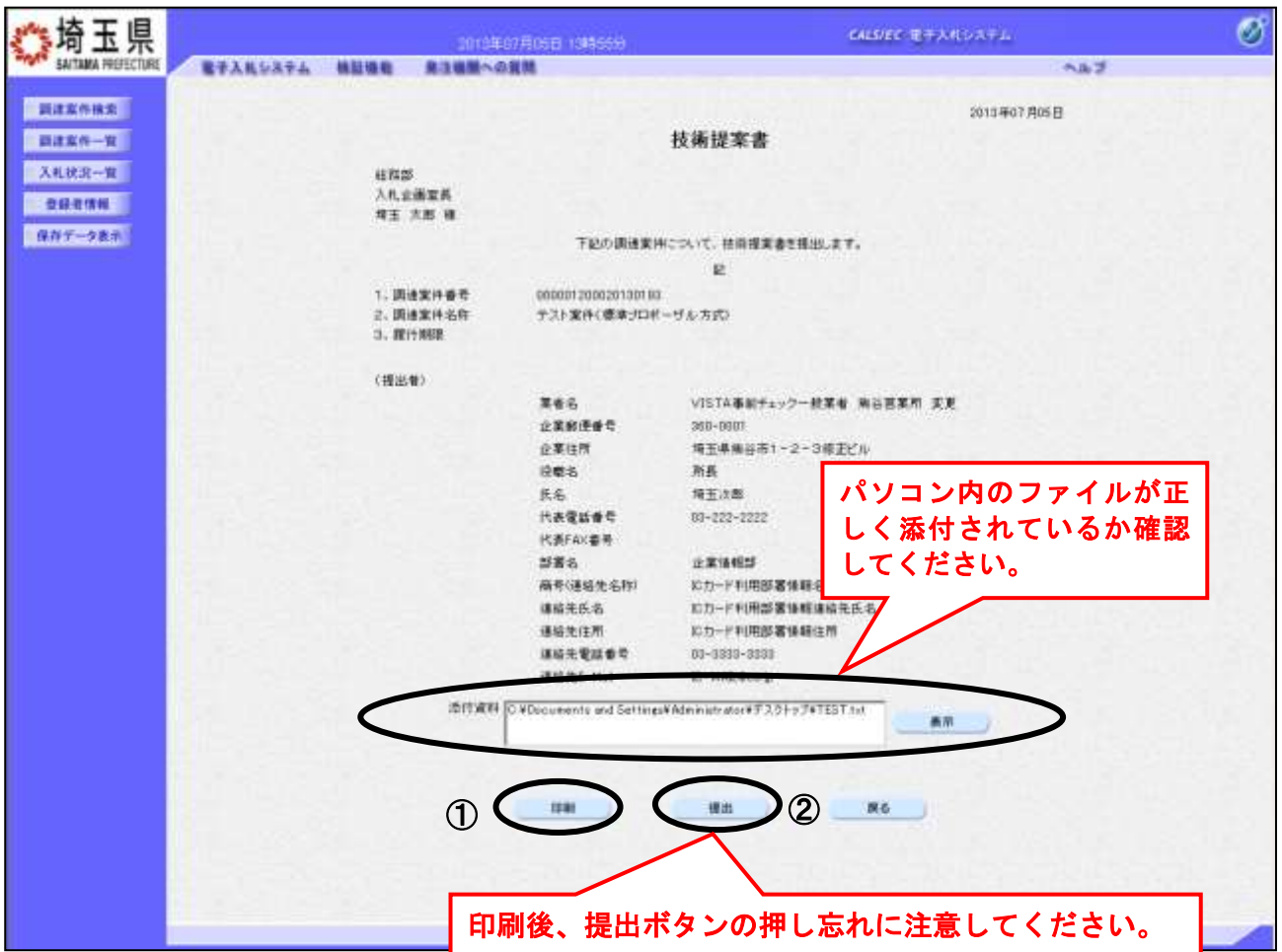

### 操作説明

内容を確認して①印刷後、②提出ボタンをクリックし、技術提案書を送信します。 次ページの技術提案書受信確認通知画面に遷移します。 なお提出後は修正できませんので、内容に誤りがある場合は戻るボタンをクリックして前画面に戻り修 正を行ってください。

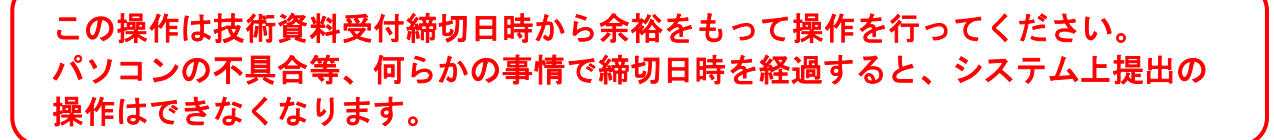

### 技術提案書受信確認通知の表示

技術提案書が正常に送信されたことを確認します。

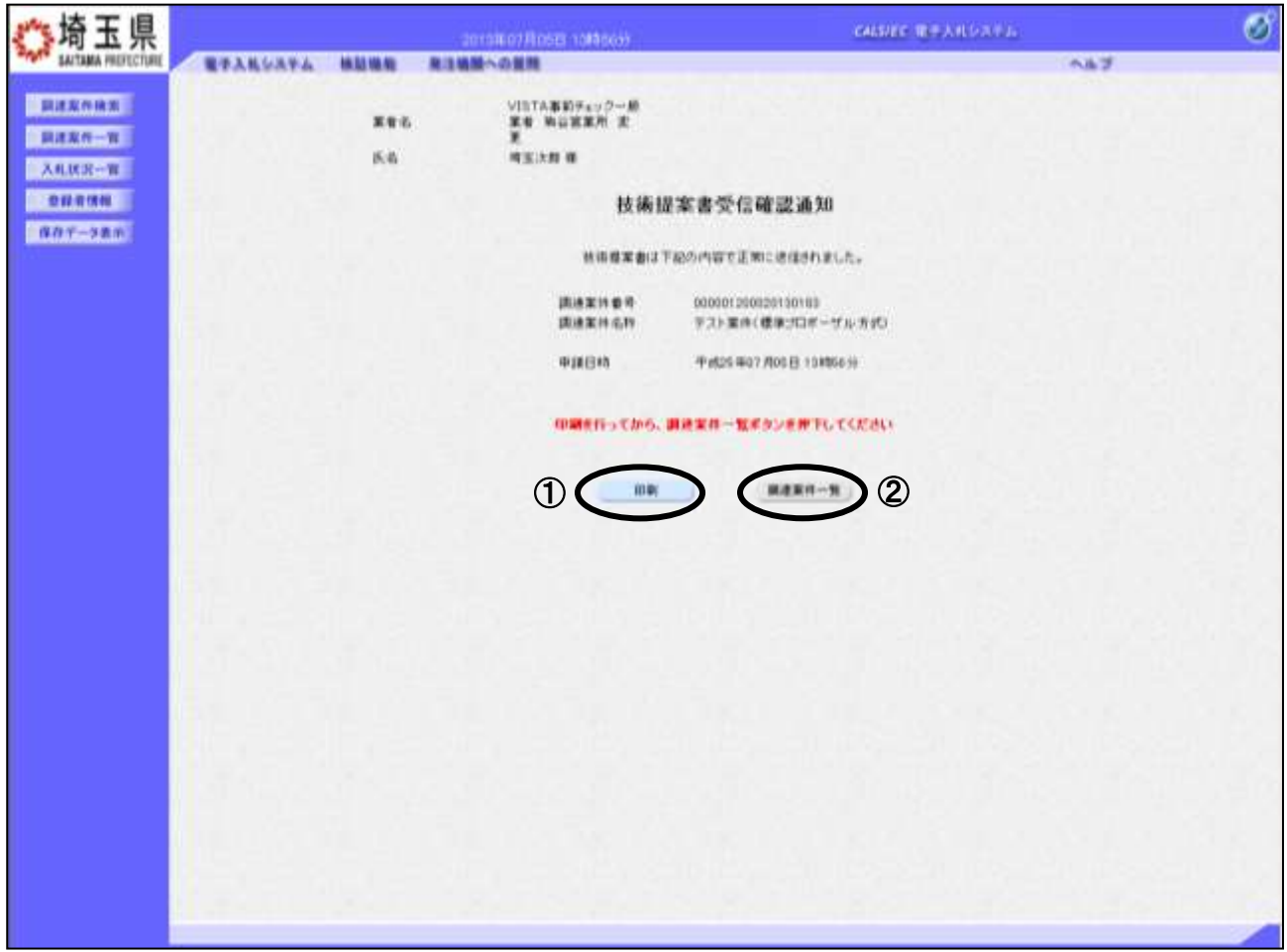

### 操作説明

①印刷ボタンをクリックすることにより、次ページの新規ウィンドウが表示されますので印刷を行って ください。印刷後は2調達案件一覧ボタンをクリックしてください。

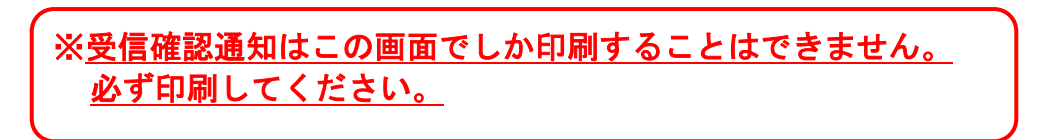

調達案件一覧ボタンは印刷を行うとクリックできるようになります。

### 技術提案書受信確認通知の印刷

技術提案書受信確認通知の印刷用画面です。

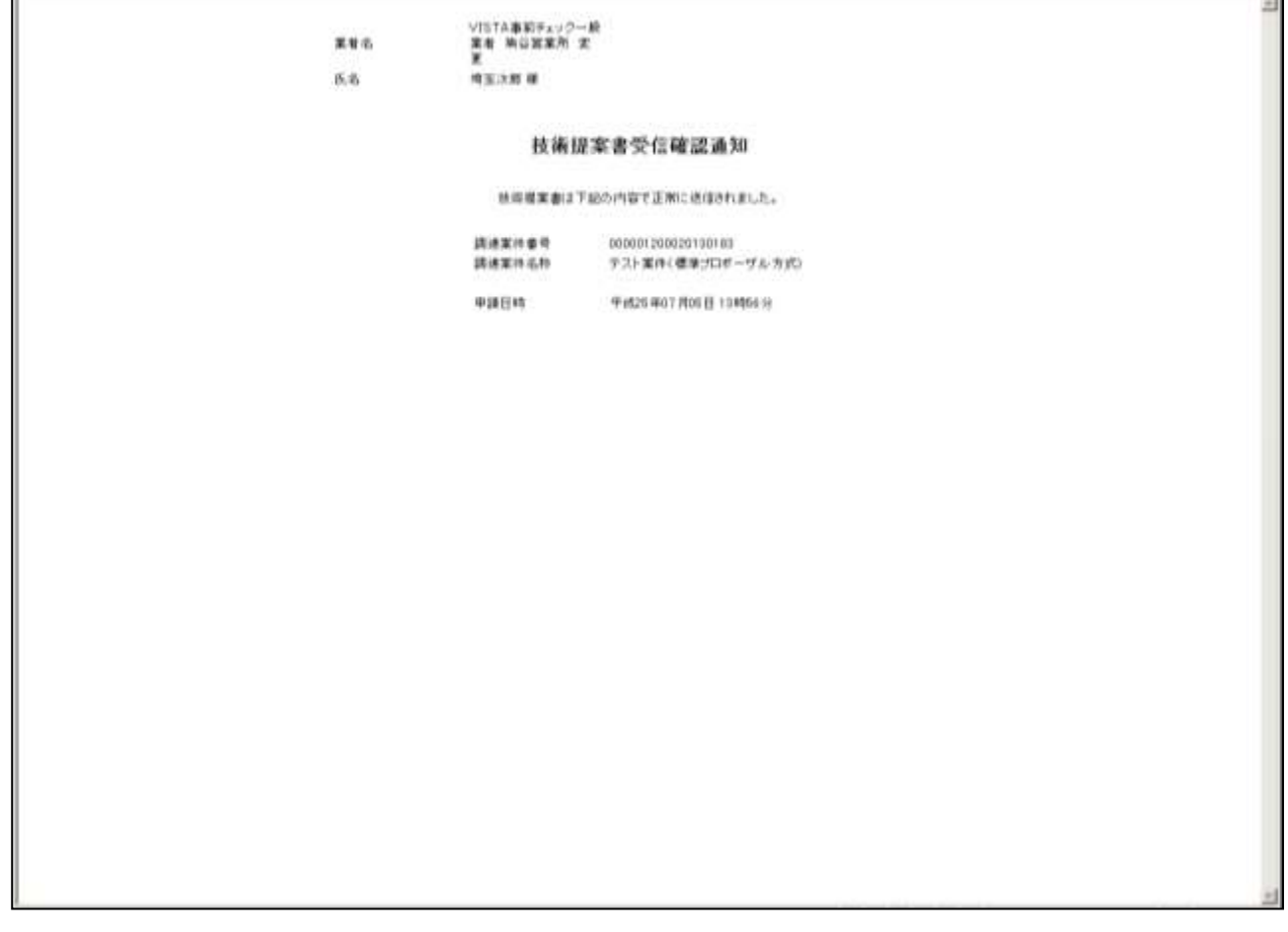

### 操作説明

画面を右クリックすることで、下記のようなメニューが表示されます。

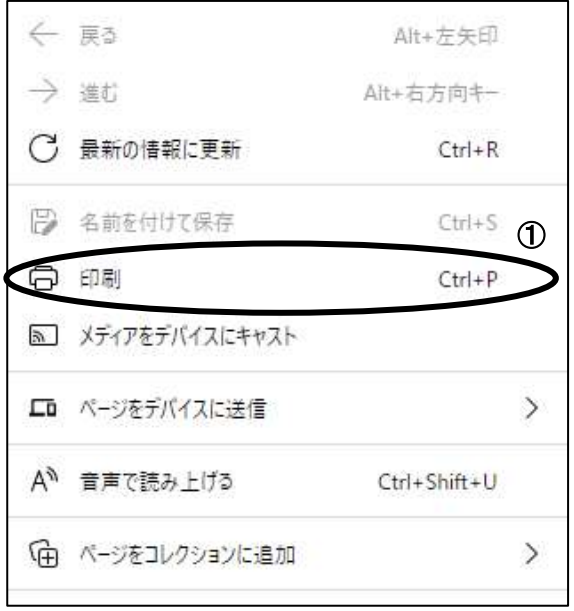

①印刷をクリックすると技術提案書受信確認通知が印刷されます。 印刷終了後、右上の×ボタンをクリックして画面を閉じます。

## <span id="page-24-0"></span>6. 技術提案書受付票を表示

発注者が技術提案書を受け付けると受付票が発行されます。

### 調達案件一覧の表示

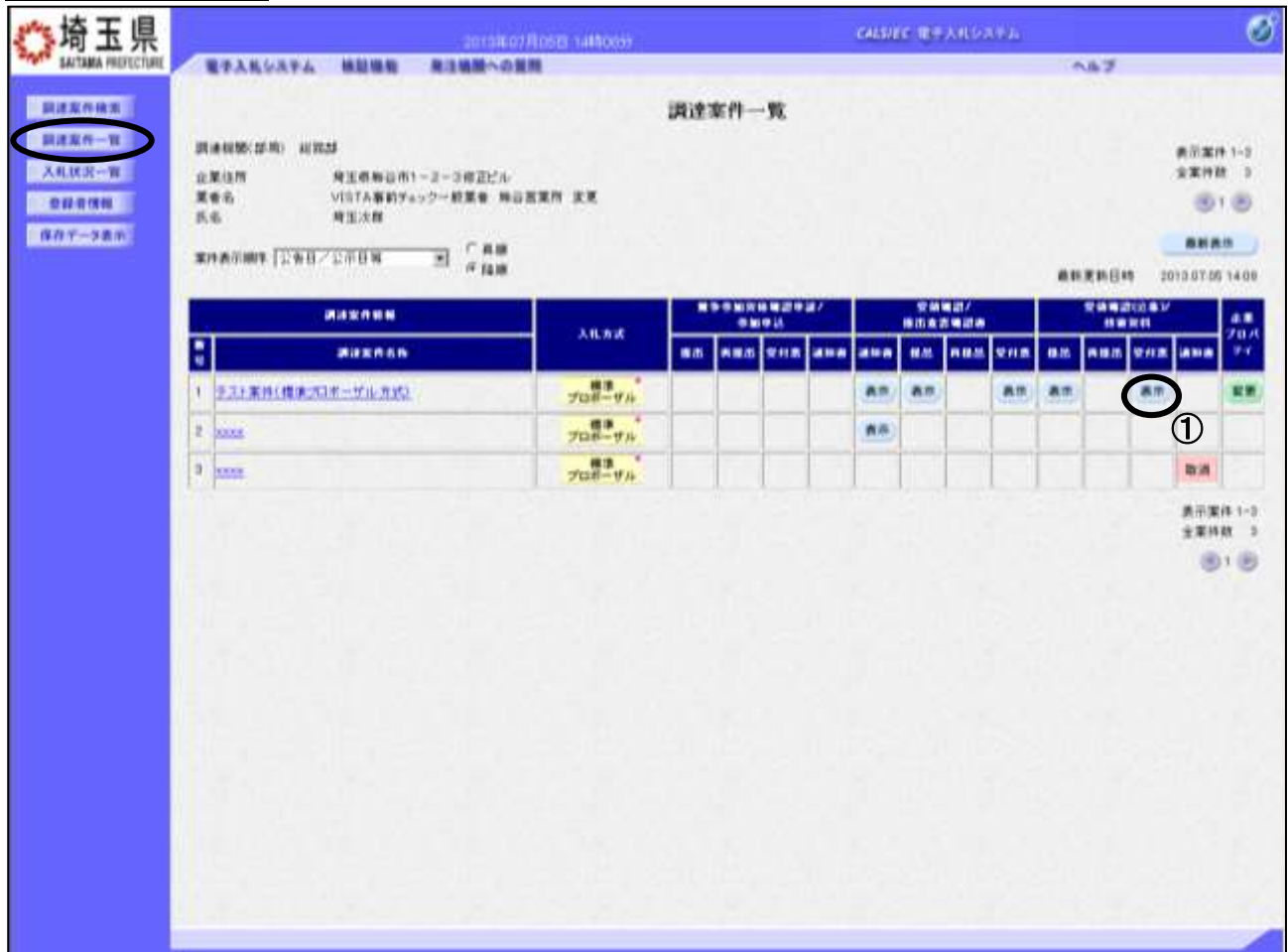

### 操作説明

受付票を確認する案件の「受領確認(公募)/技術資料 - 受付票」列にある①表示ボタンをクリックし ます。

### 技術提案書受付票の確認

技術提案書受付票が表示されます。

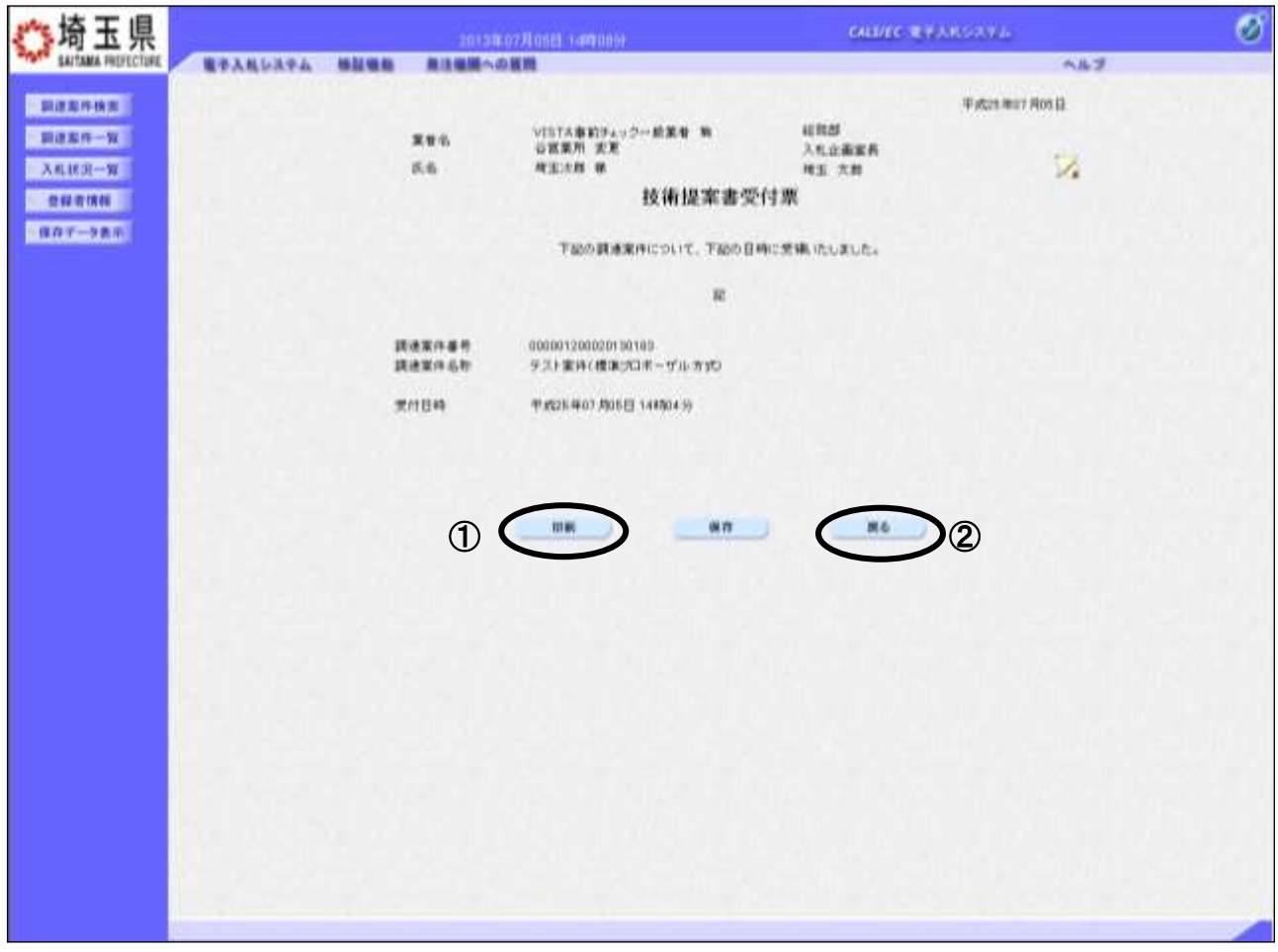

### 操作説明

①印刷ボタンをクリックすることにより、次ページの新規ウィンドウが表示されます。 印刷後は2戻るボタンをクリックしてください。

### 技術提案書受付票の印刷

技術提案書受付票の印刷用画面です。

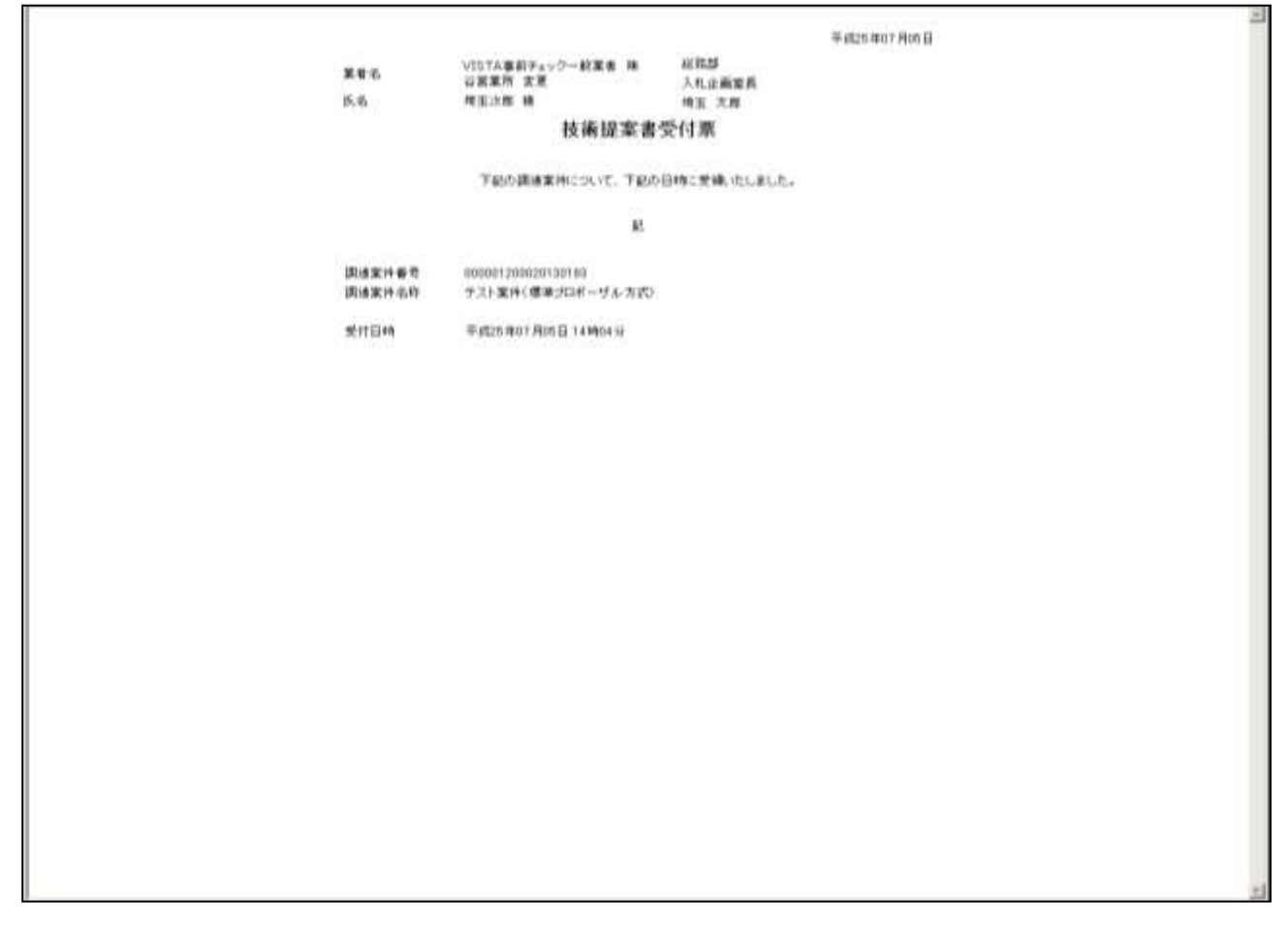

### 操作説明

画面を右クリックすることで、下記のようなメニューが表示されます。

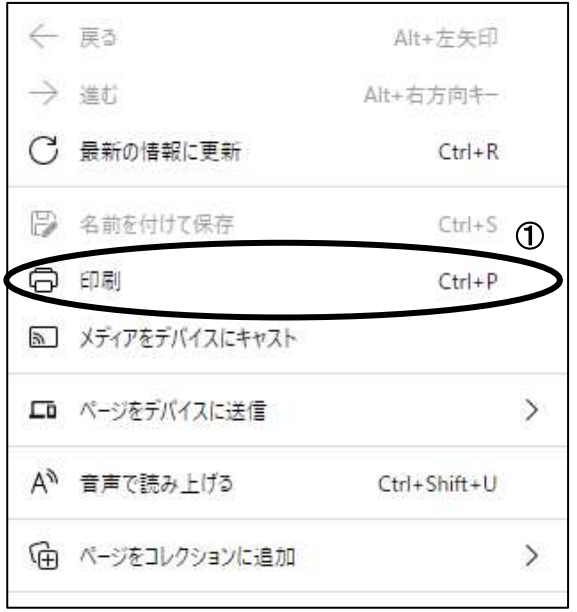

①印刷をクリックすると技術提案書受付票が印刷されます。 印刷終了後、右上の×ボタンをクリックして画面を閉じます。

## <span id="page-27-0"></span>7. 特定(非特定)通知書を表示

発注者が技術提案書を特定(非特定)すると、「特定(非特定)通知書」と「見積依頼通知書」が発行さ れます。

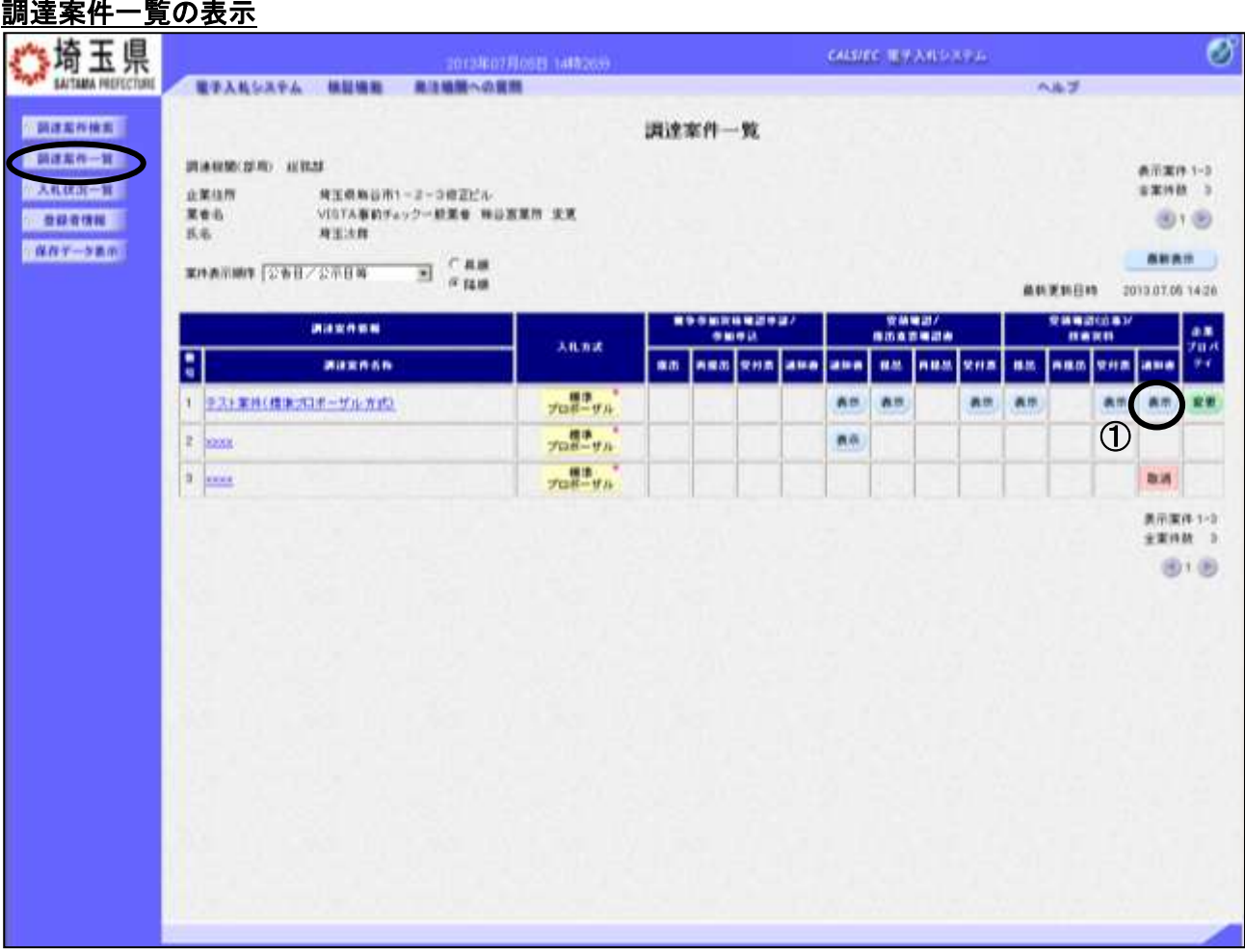

### 操作説明

通知書を確認する案件の「受領確認(公募)/技術資料 - 通知書」列にある①表示ボタンをクリックし ます。

### 特定(非特定)通知書の確認

特定(非特定)通知書が表示されます。

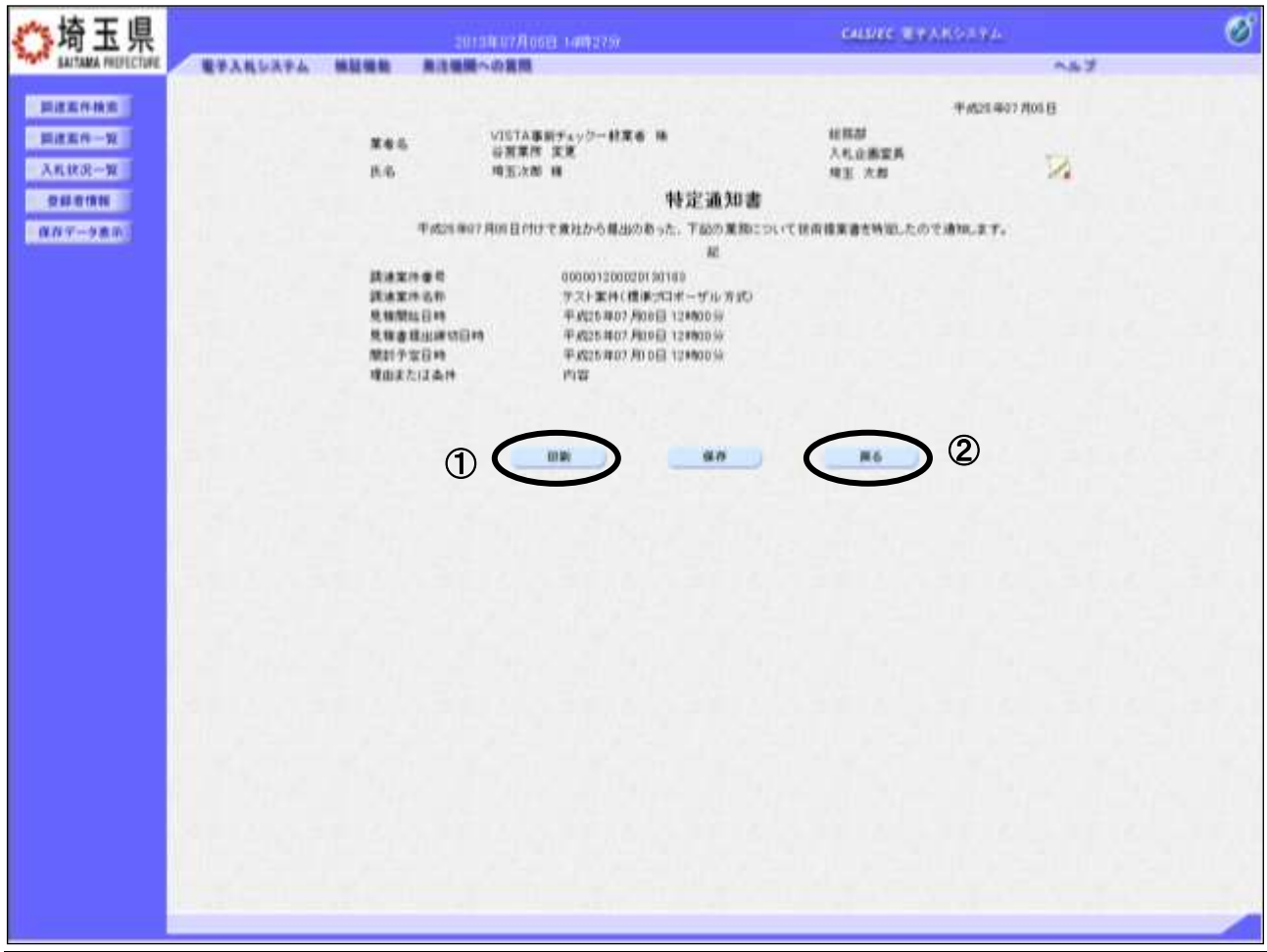

### 操作説明

①印刷ボタンをクリックすることにより、次ページの新規ウィンドウが表示されます。 印刷後は2戻るボタンをクリックしてください。

### 特定(非特定)通知書の印刷

特定(非特定)通知書の印刷用画面です。

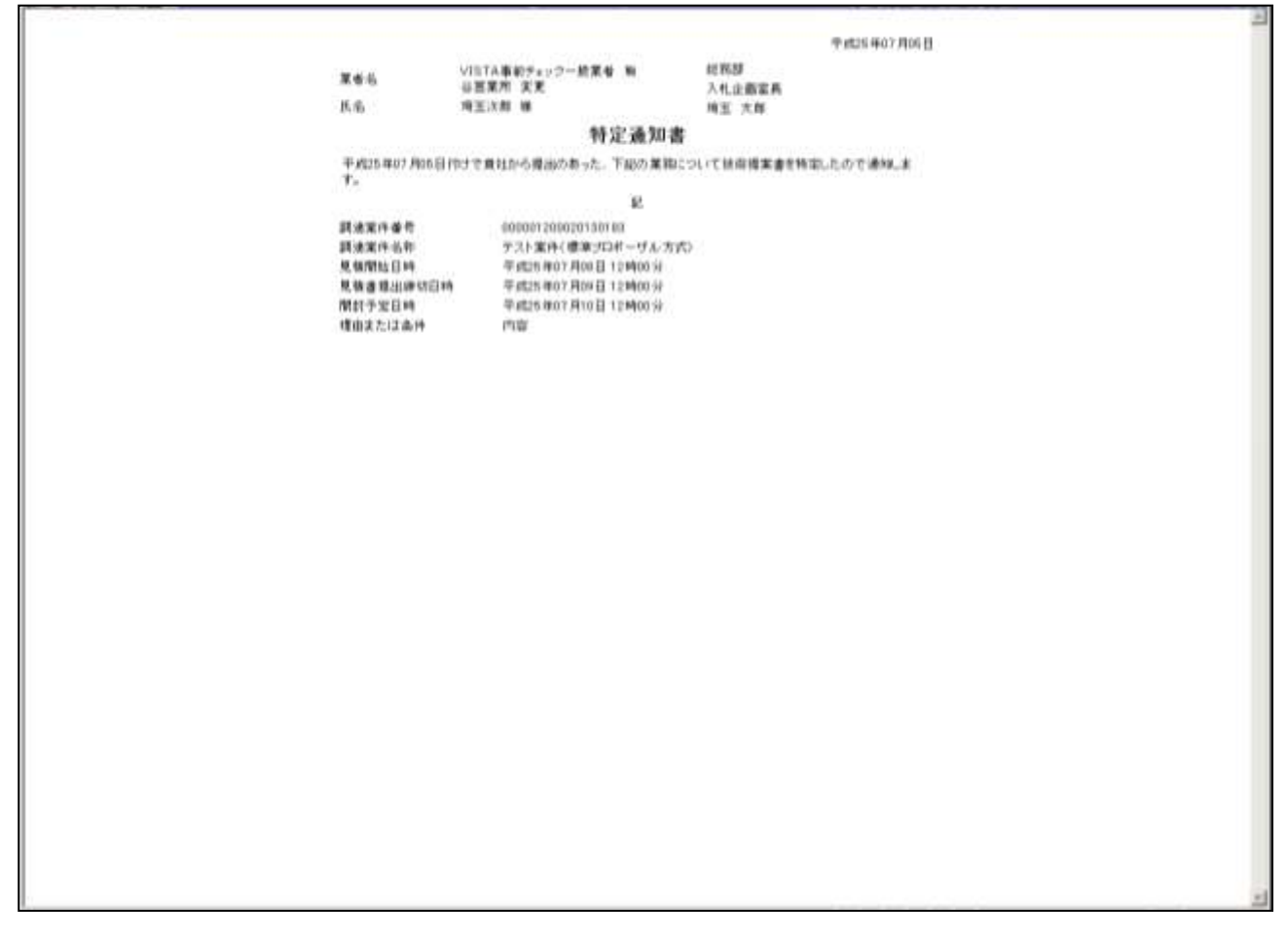

#### 操作説明

画面を右クリックすることで、下記のようなメニューが表示されます。

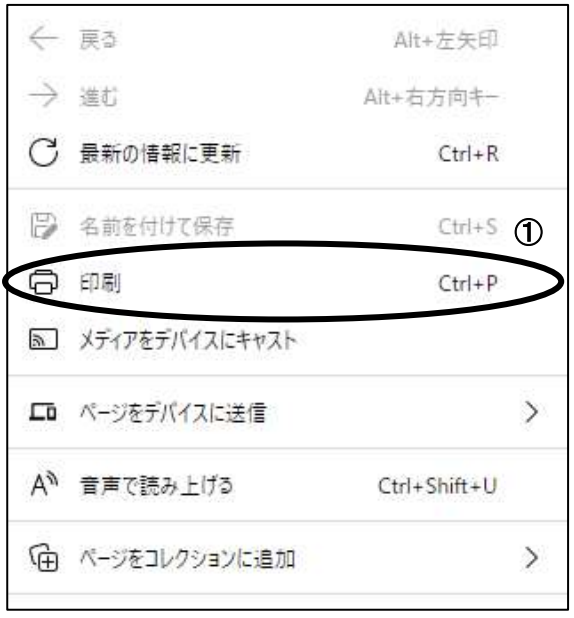

①印刷をクリックすると特定(非特定)通知書が印刷されます。 印刷終了後、右上の×ボタンをクリックして画面を閉じます。

## <span id="page-30-0"></span>8. 見積依頼通知書を表示

見積依頼通知書の表示操作以降は、入札状況一覧画面で行います。

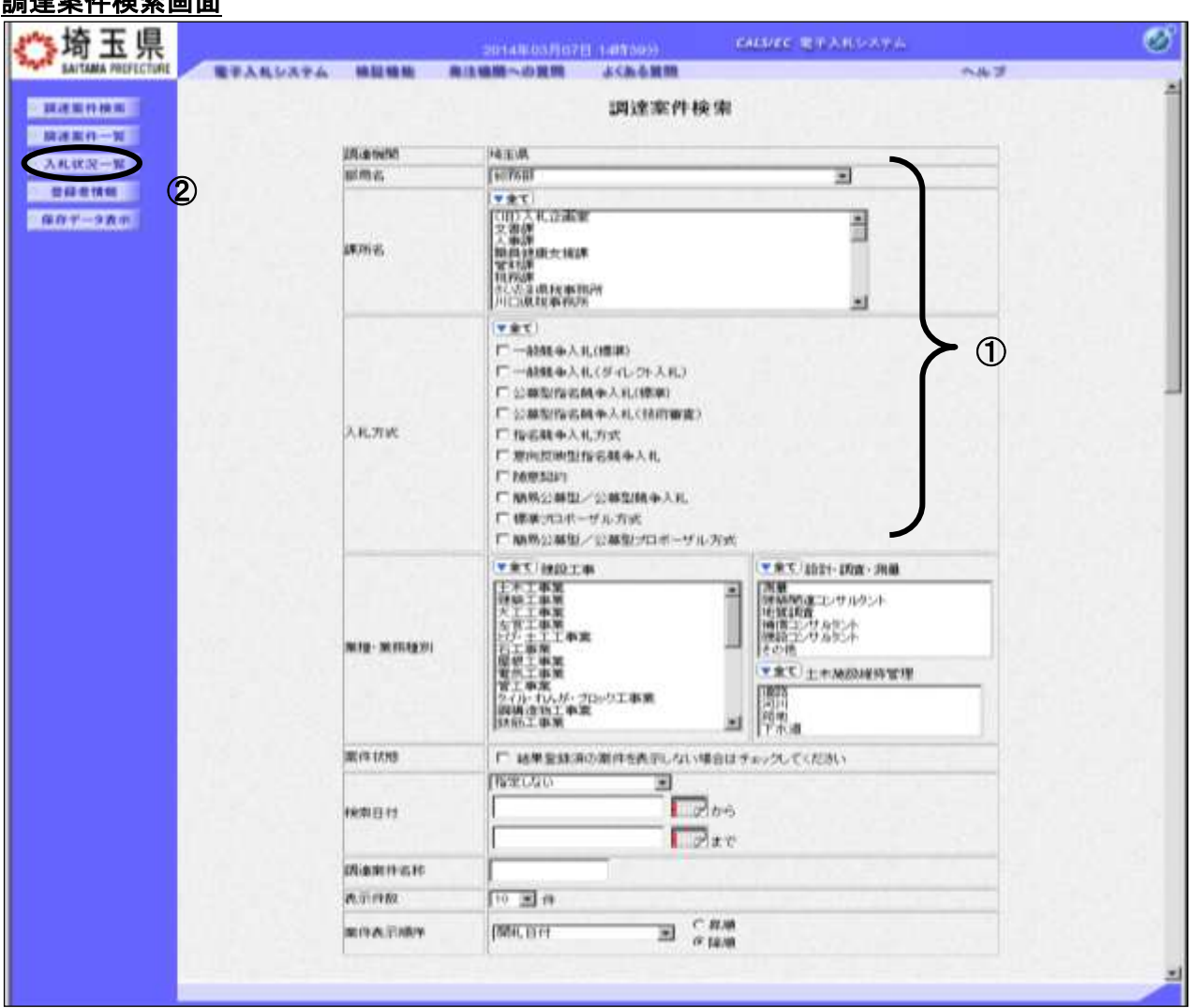

## 調達案件検索画面

### 操作説明

①部局名、課所名を選択して、標準型プロポーザル方式を選択します。 ②入札状況一覧をクリックします。(調達案件一覧ではないので注意してください。)

※「電子証明書の有効期限と名義にご注意ください」 入札書を提出する際には開札日以降まで有効期限が残っている電子証明書(IC カー ド)で行ってください。有効期限に余裕がない場合には案件の発注元に連絡し、紙での 応札が可能かどうか相談してください。 また入札書の提出は必ず正しい名義の電子証明書で行ってください。 原則として、「競争入札参加資格申請」時の「申請事業所の代表者」となり、法人の代表 者でも可となっております。(自治体によっては法人の代表者を認めない場合もありま すので、各参加希望自治体に確認してください。)

### 入札状況一覧の表示

検索条件設定画面で設定した条件に該当する案件情報の一覧が表示されます。

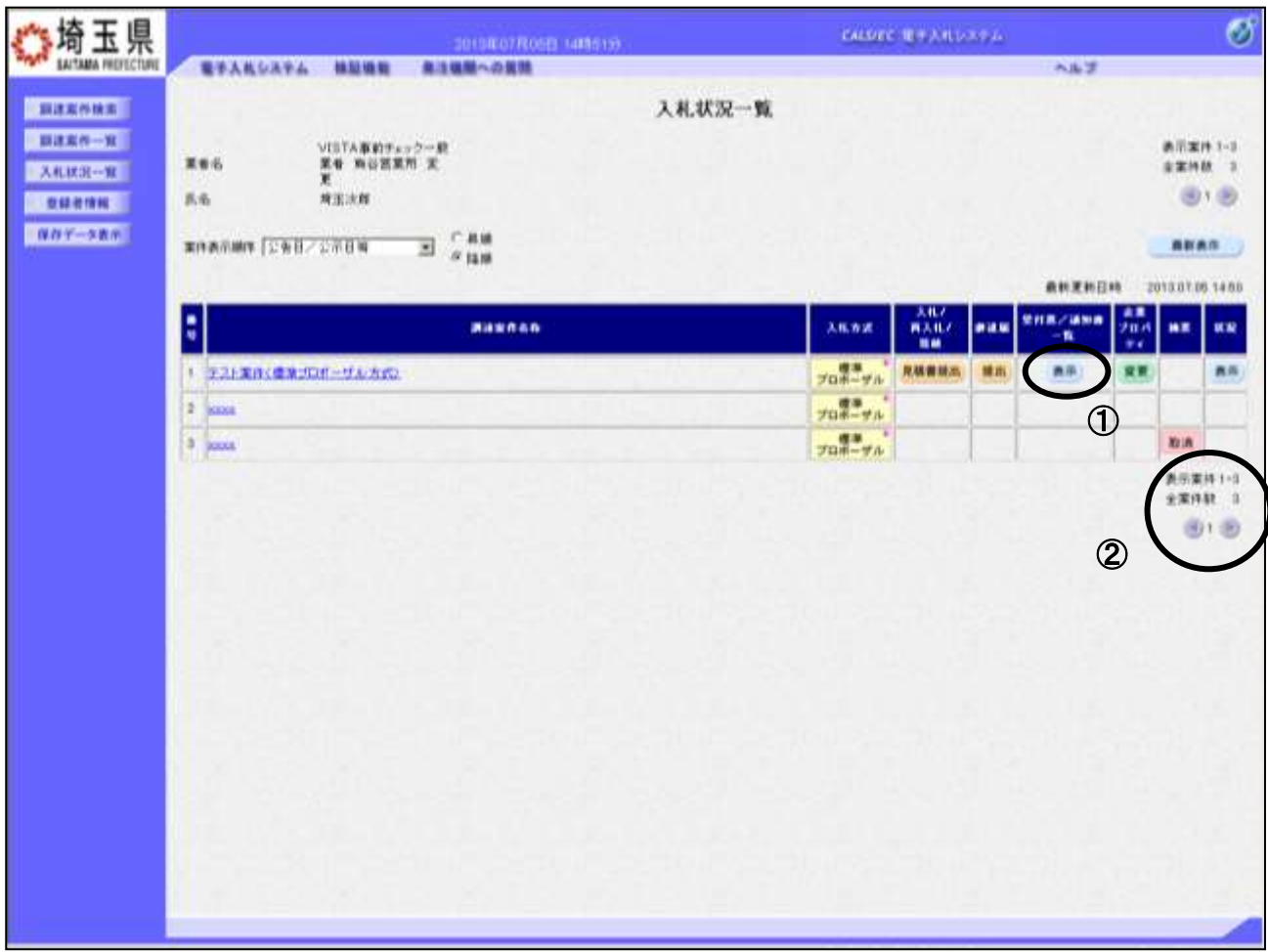

### 操作説明

見積依頼通知書を確認する案件の「受付票/通知書一覧」列にある、①表示ボタンをクリックします。

「受付票/通知書一覧」列の表示ボタンの下に「未参照有り」が表示されている場合、新たに発注者か ら通知書等を受信したか、未参照の通知書等があります。確認してください。

#### 該当案件が表示されない場合

- 1.①の箇所を確認し、次ページがある場合には次ページを確認してください。
- 2. それでも案件が表示されない場合は「調達案件検索画面」に戻り、検索条件を変えて検索してくだ さい。

## 入札状況通知書一覧の表示

発行された通知書の一覧が表示されます。

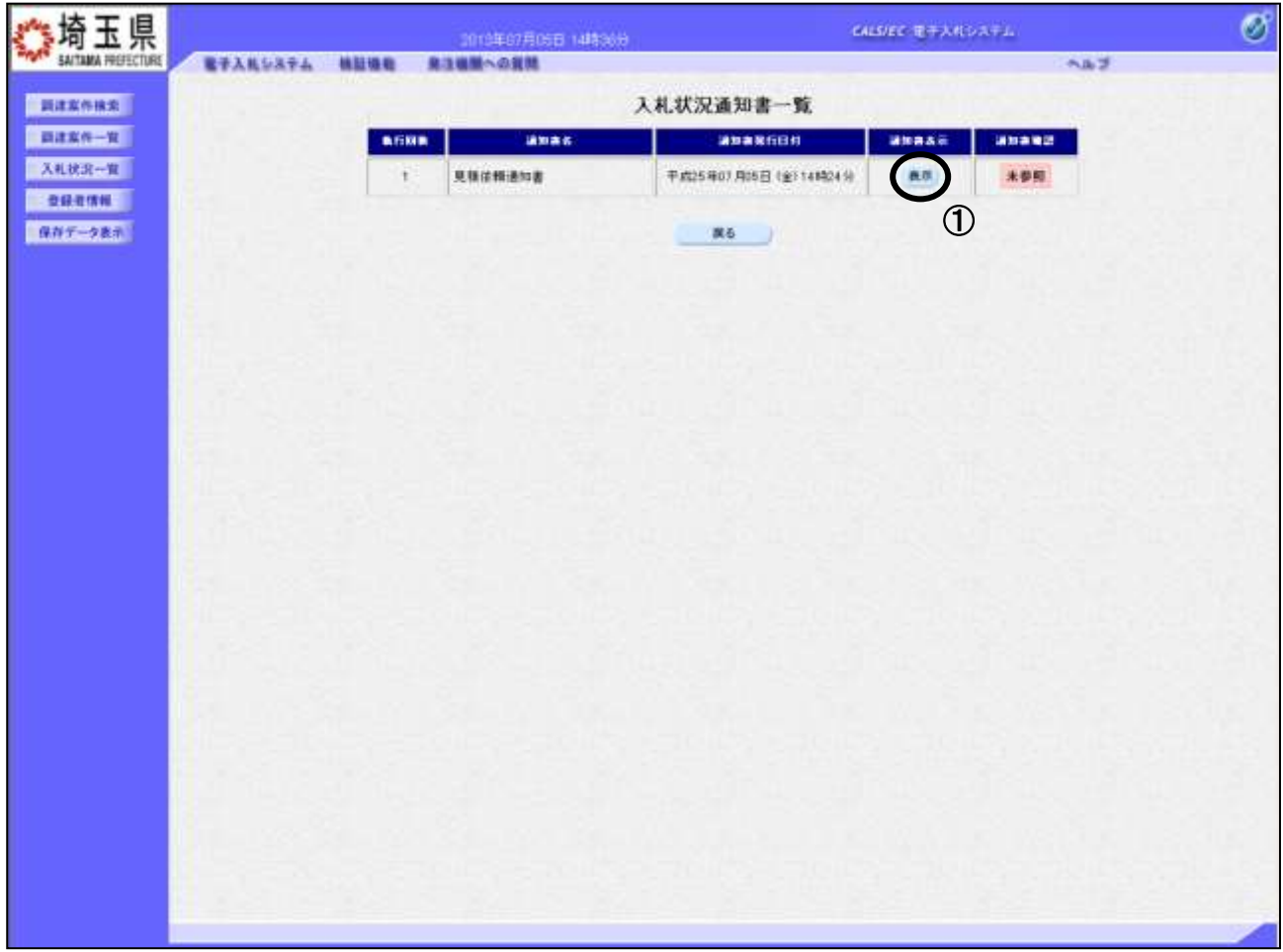

### 操作説明

「通知書表示」列にある①表示ボタンをクリックします。

### 見積依頼通知書の確認

見積依頼通知書が表示されます。これには見積依頼のほか、連絡事項(執行通知内容等)等が記載され ています。

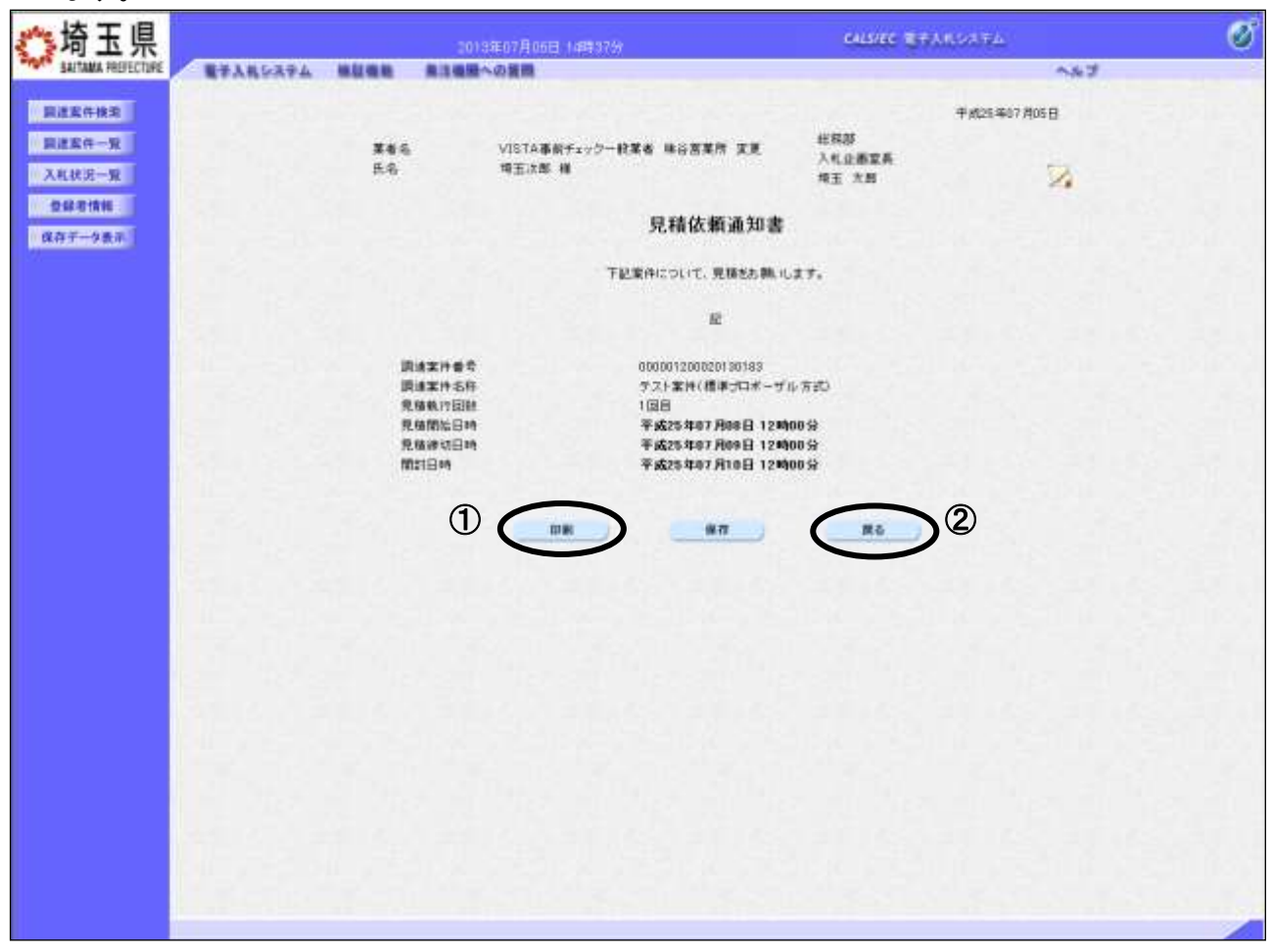

#### 操作説明

①印刷ボタンをクリックすることにより、次ページの新規ウィンドウが表示されます。 印刷後は2戻るボタンで入札状況一覧に戻ってください。

### <u>見積依頼通知書の印刷</u>

見積依頼通知書の印刷用画面です。

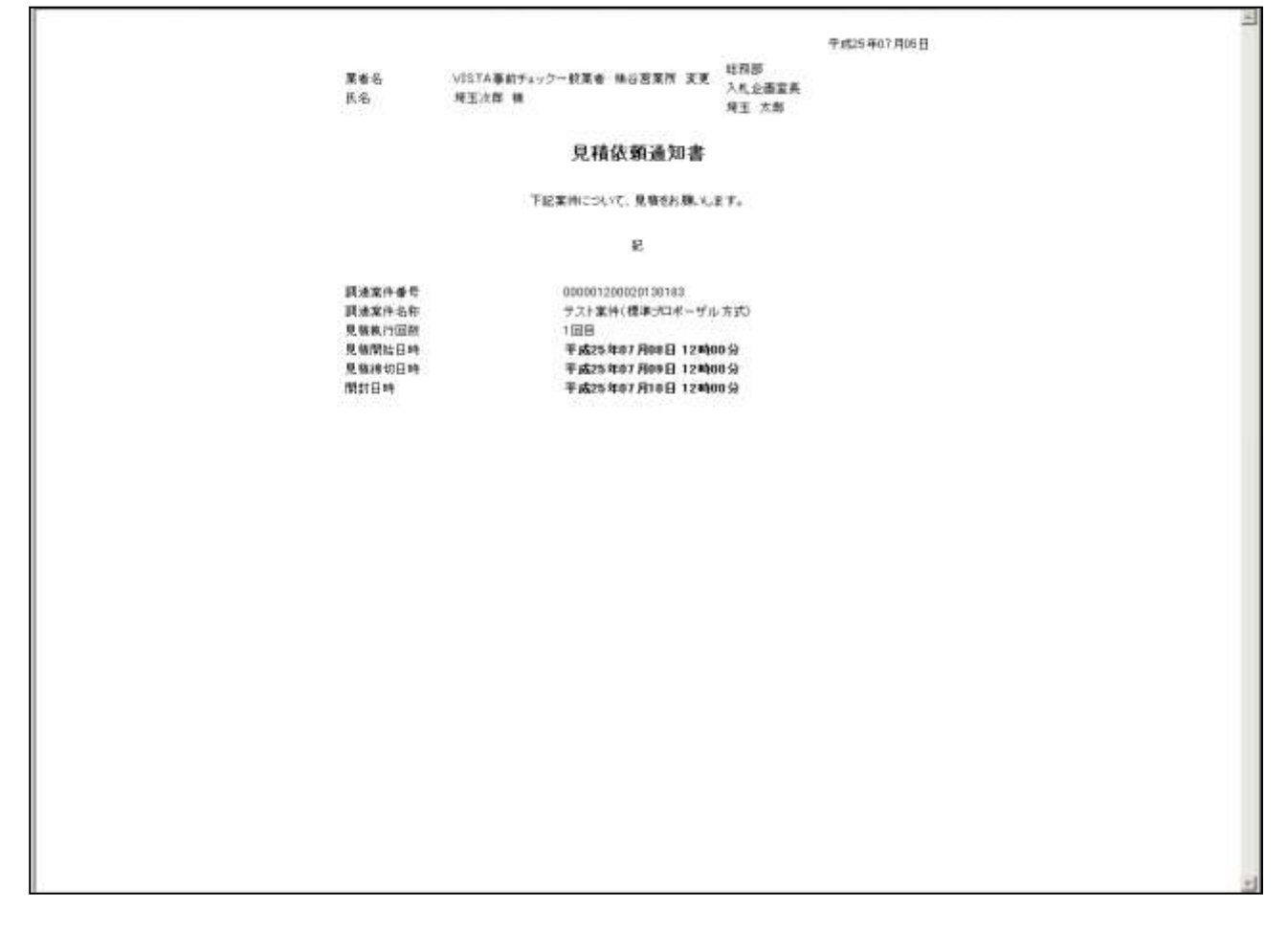

### 操作説明

画面を右クリックすることで、下記のようなメニューが表示されます。

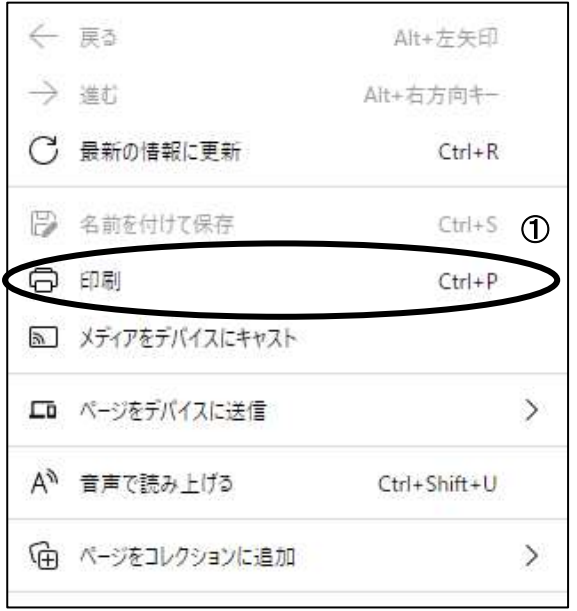

①印刷をクリックすると見積依頼通知書が印刷されます。 印刷終了後、右上の×ボタンをクリックして画面を閉じます。

## <span id="page-35-0"></span>9. 見積書を提出

見積書受付日時になったら見積書の提出が可能です。

### 入札状況一覧の表示

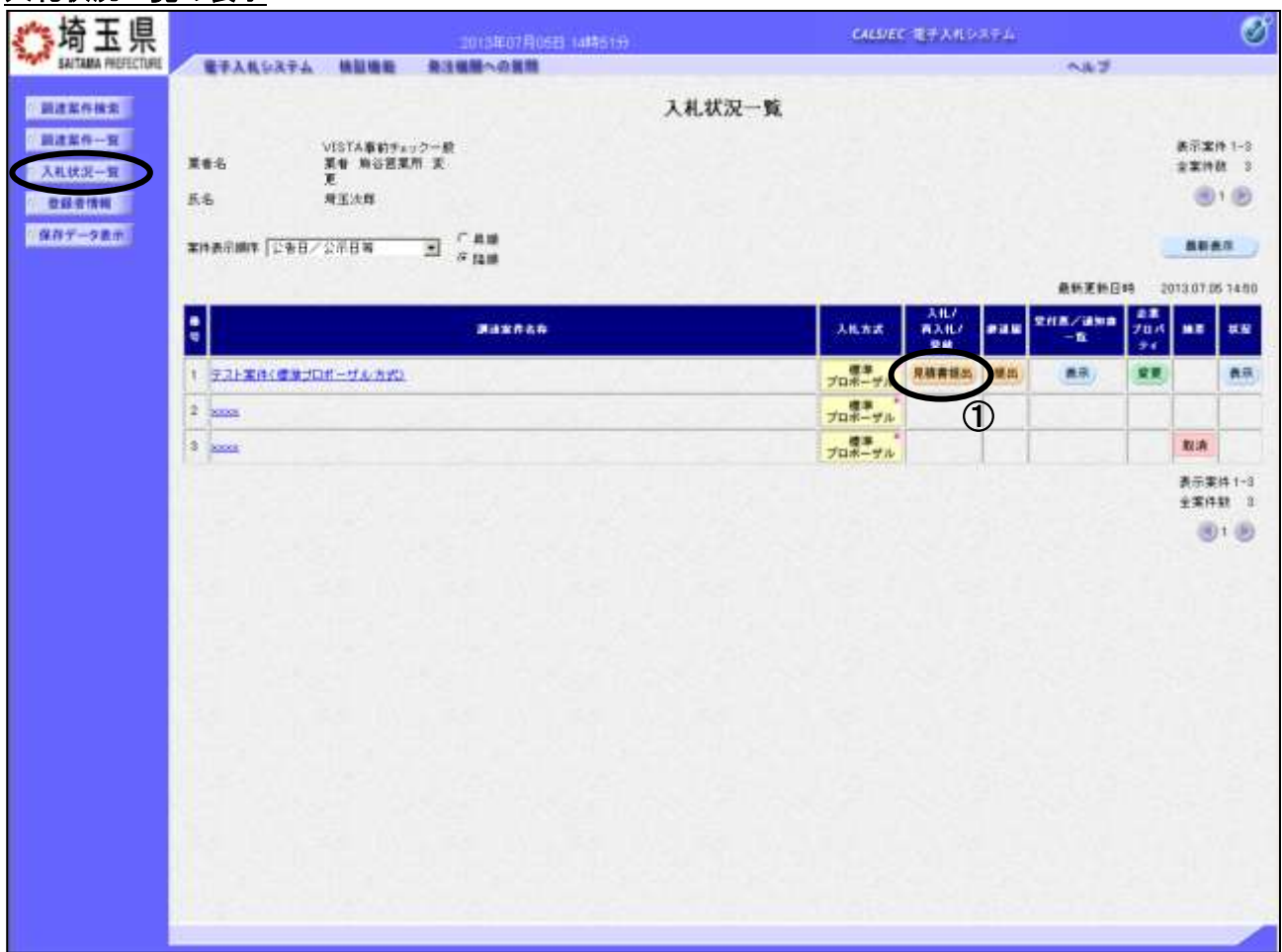

### 操作説明

見積書を提出する案件の「入札/再入札/見積」列にある①見積書提出ボタンをクリックします。

### ※入札(見積)書受付開始日時にならないと見積書提出ボタンは表示されません。 見積書の提出後、ボタンは消えて空欄になります。

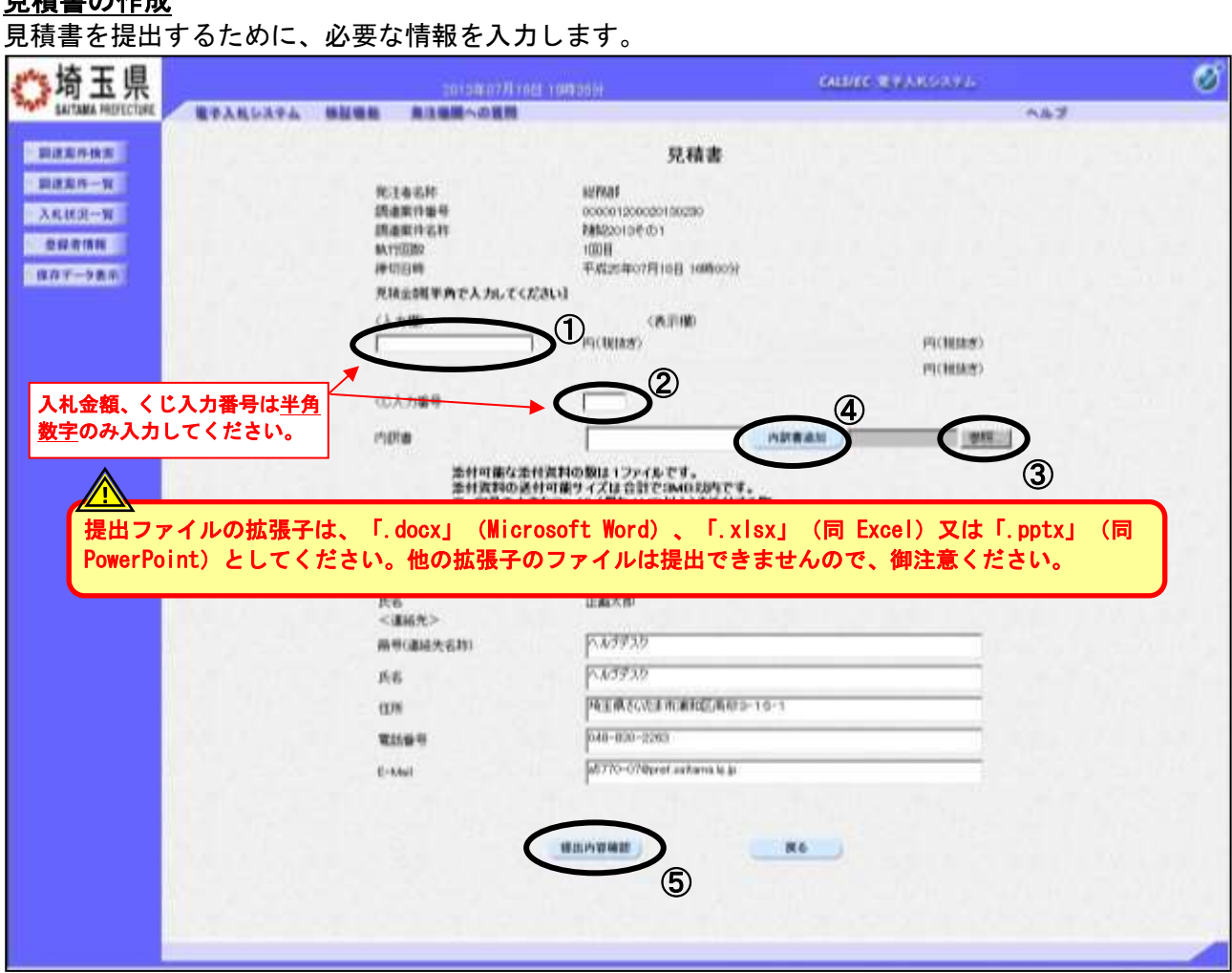

#### 操作説明

見積書の作成

①見積金額、②くじ入力番号※1 を入力後、③参照ボタンをクリックして内訳書を選択し、開くをク リックします。4内訳書追加ボタンをクリックすることにより、"内訳書"を添付します。※2 ⑤提出内容確認ボタンをクリックします。

※1.電子くじを使用する調達案件に対して「くじ入力番号」項目を表示します。(必須入力) くじ入力番号は任意の 3 桁の数字を入力してください。 これは、開札時に同価の入札があった場合に、電子くじを行うために使用します。 (埼玉県ホームページ電子入札総合案内「お問合せ/よくある質問」⇒電子入札の関係⇒6303参 照)

※2.見積書提出時、内訳書の添付が必要な調達案件では、「内訳書」項目が表示されます。(必須設定) ※提出ファイルの拡張子は、「.docx」(Microsoft Word)、「.xlsx」(同Excel)又は「.pptx」(同 PowerPoint)としてください。他の拡張子のファイルは提出できませんので、御注意ください。

#### 見積書の提出内容を確認し、提出します。 ◎埼玉県 Ø castre e constanta 電子入れレステム 検証検査 高注循環への実際 へんざ **EXISTENT**  $max - x$ 地玉テスト工事業者1<br>川越安店 地面供加事 **MAG XRRR-W** 上田清司楼 16 光区系氏石 **DESTRUE** 見積書 ■保存文→交表の 消費税を含まない金額が正 用注射右转 wwar 調達案件報告 000001200020120220 しいか確認してください。 **MRINGED1** Интожи 1008 **BUYISBY** 通切日明 平成25年07月10日 16時00分 914 (19) (入力欄) (表示模) 0000000 FE(NHO) 9,000,000 FECREMENT 900万円(地域) **CC入力番号 PARM** C/KNeckAdministrator¥Deskto/KP/ZRWPSRFIELD ≤建築先 *所当に取ら*失名約3 umar OO KEI<br>OOBAARDITES 兵名 パソコン内のファイルが正しく添 1276 **MASH** 19 111-222-3333  $E$ -Mail test01@test.com 付されているか確認してください。 見積金額に関連いがないか確認してから、見積書提出ポタンを押すしてください。 ① **AMRIES M6** 印刷後、見積書提出ボタンの押し忘れ に注意してください。

### 操作説明

見積書の内容確認

送信内容をもう一度確認してから、①印刷ボタンをクリックします。 見積書用の新規ウィンドウが表示されます。

### 見積書の印刷

#### 見積書の印刷用画面です。

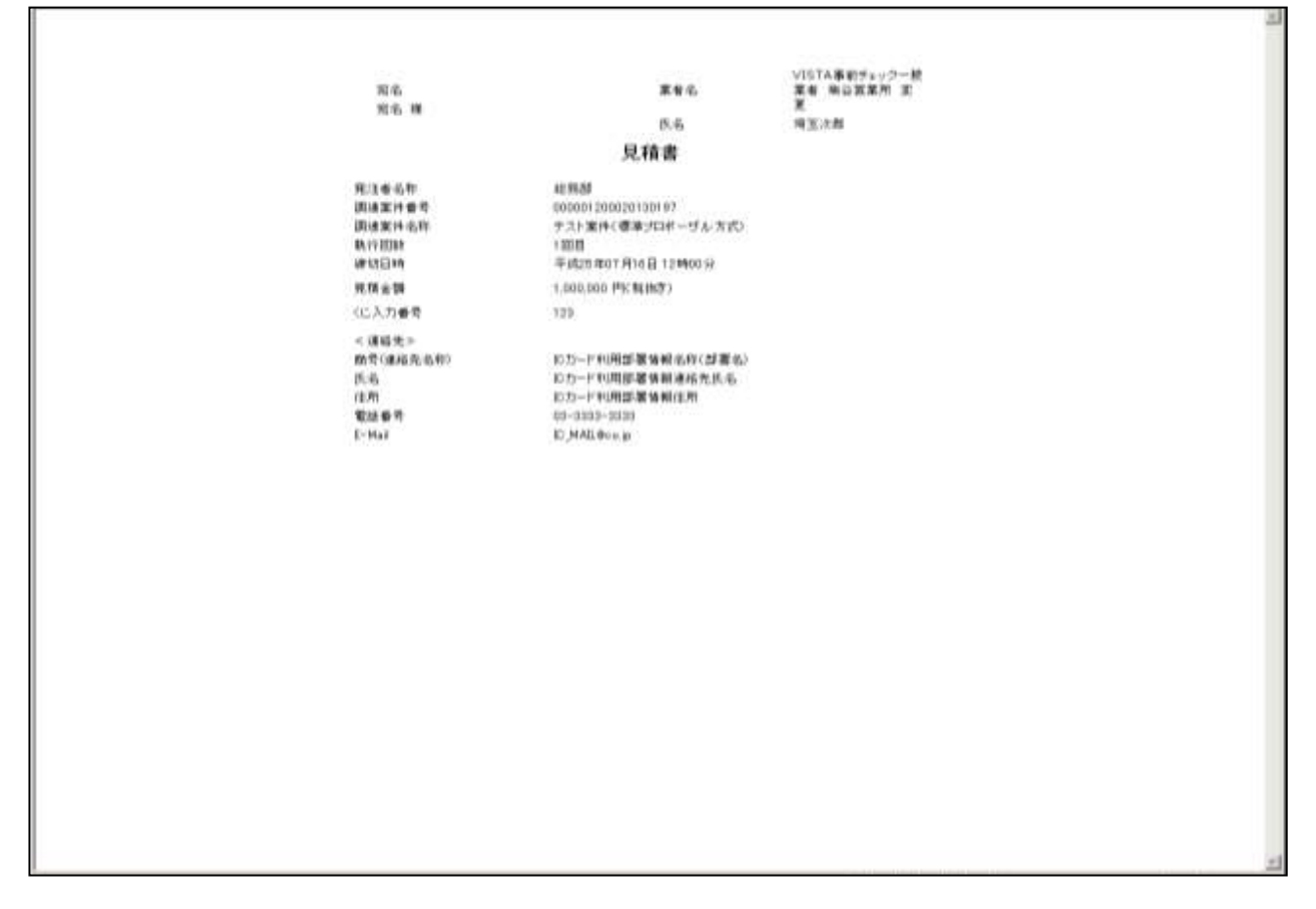

### 操作説明

画面を右クリックすることで、下記のようなメニューが表示されます。

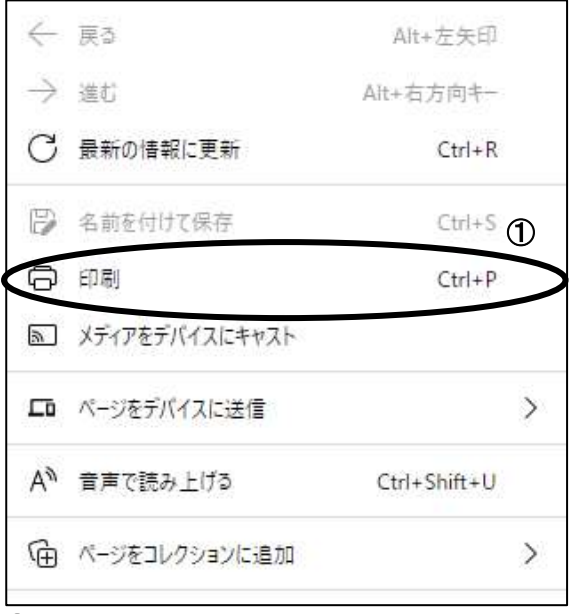

①印刷をクリックすると見積書が印刷されます。

印刷終了後、右上の×ボタンをクリックして画面を閉じます。 ※見積書提出後はこの画面を表示することはできません。必ずこの時点で印刷してくださ

い。

### 見積書の内容確認

見積書の内容を確認し、提出します。

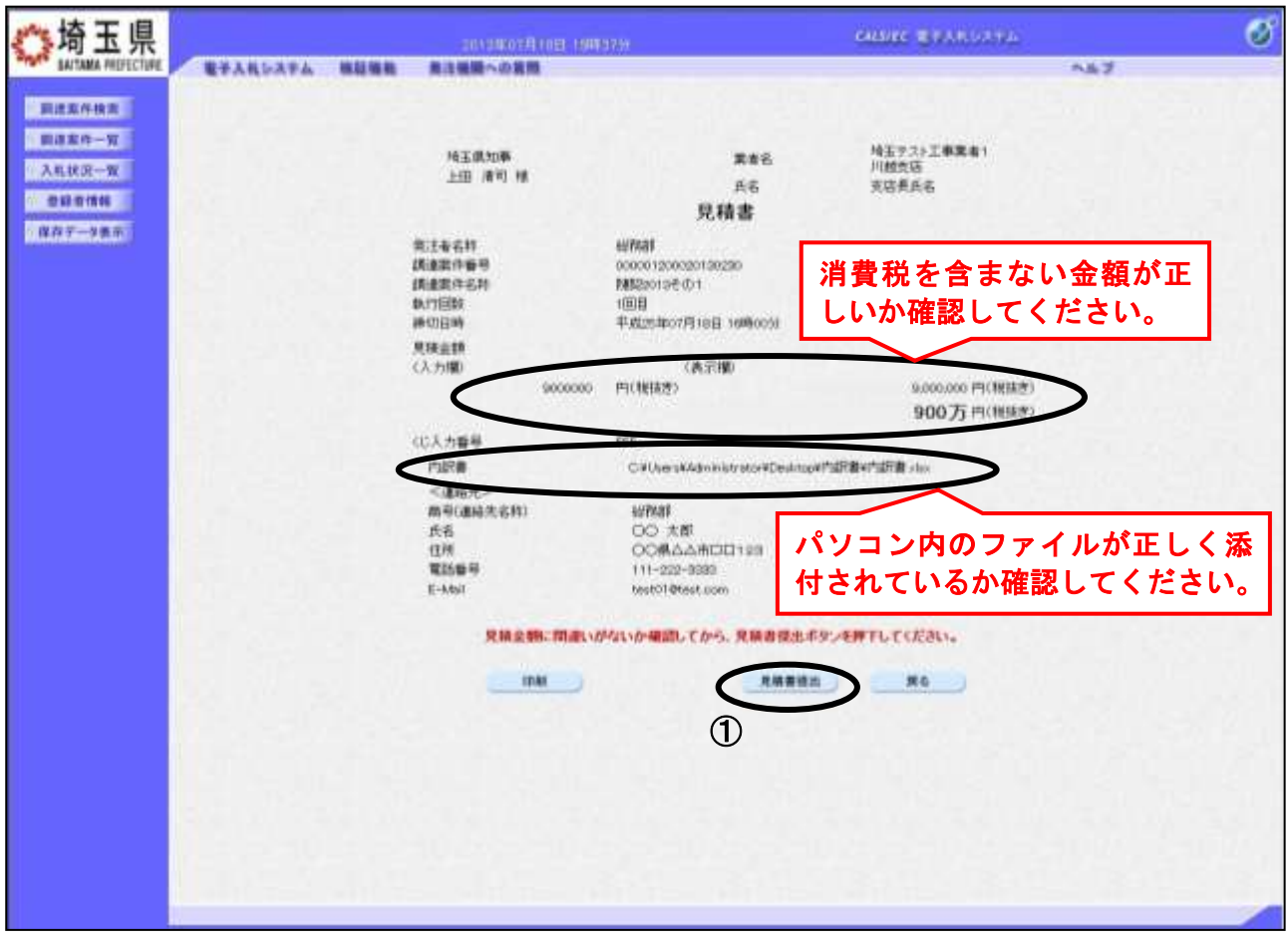

#### 操作説明

印刷後、①見積書提出ボタンをクリックします。確認ダイアログ が表示されますので OK ボタンをクリックしてください。 見積書がシステムに送信されると、見積書受信確認通知画面に遷 移します。

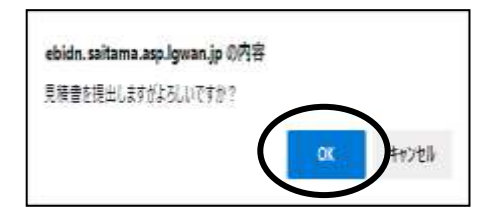

### ※見積書の再提出・差し替え・取り下げはできませんので、クリックする前に見積金額な どを十分に確認してください。また、内訳書の内容に不備があると入札が無効になりま すので、提出前に内容が正しいことを再確認してください。

この操作は見積書受付締切前に余裕をもって操作を行ってください。 パソコンの不具合等、何らかの事情で締切日時を経過すると、システム上提出の操 作はできなくなります。

### 見積書受信確認通知の表示

見積書が正常に送信されたことを確認します。

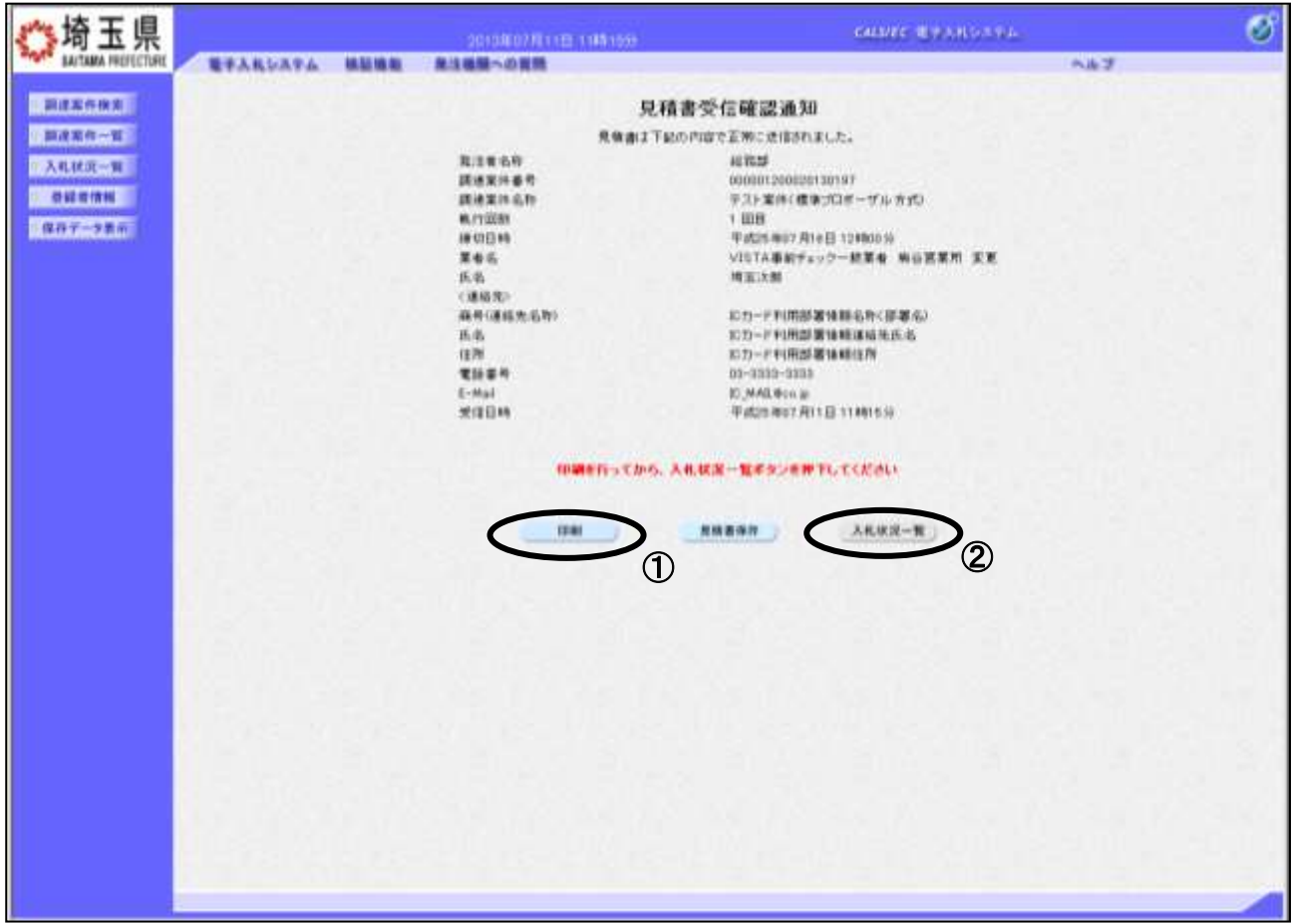

### 操作説明

①印刷ボタンをクリックすることにより、印刷用の新規ウィンドウが表示されます。 入札状況一覧ボタンは印刷を行うとクリックできるようになります。 印刷後は2入札状況一覧ボタンをクリックしてください。

### ※この通知は、見積書の送信が正常に行われた証拠となります。

あとでこの画面を表示することはできないため、必ずこの時点で印刷してください。 見積書を提出すると見積書受付票が自動で発行されますので、次の「11.見積書受付 票を表示」の手順を参照し、確認してください。

### <u>見積書受信確認通知の印刷</u>

見積書受信確認通知の印刷用画面です。

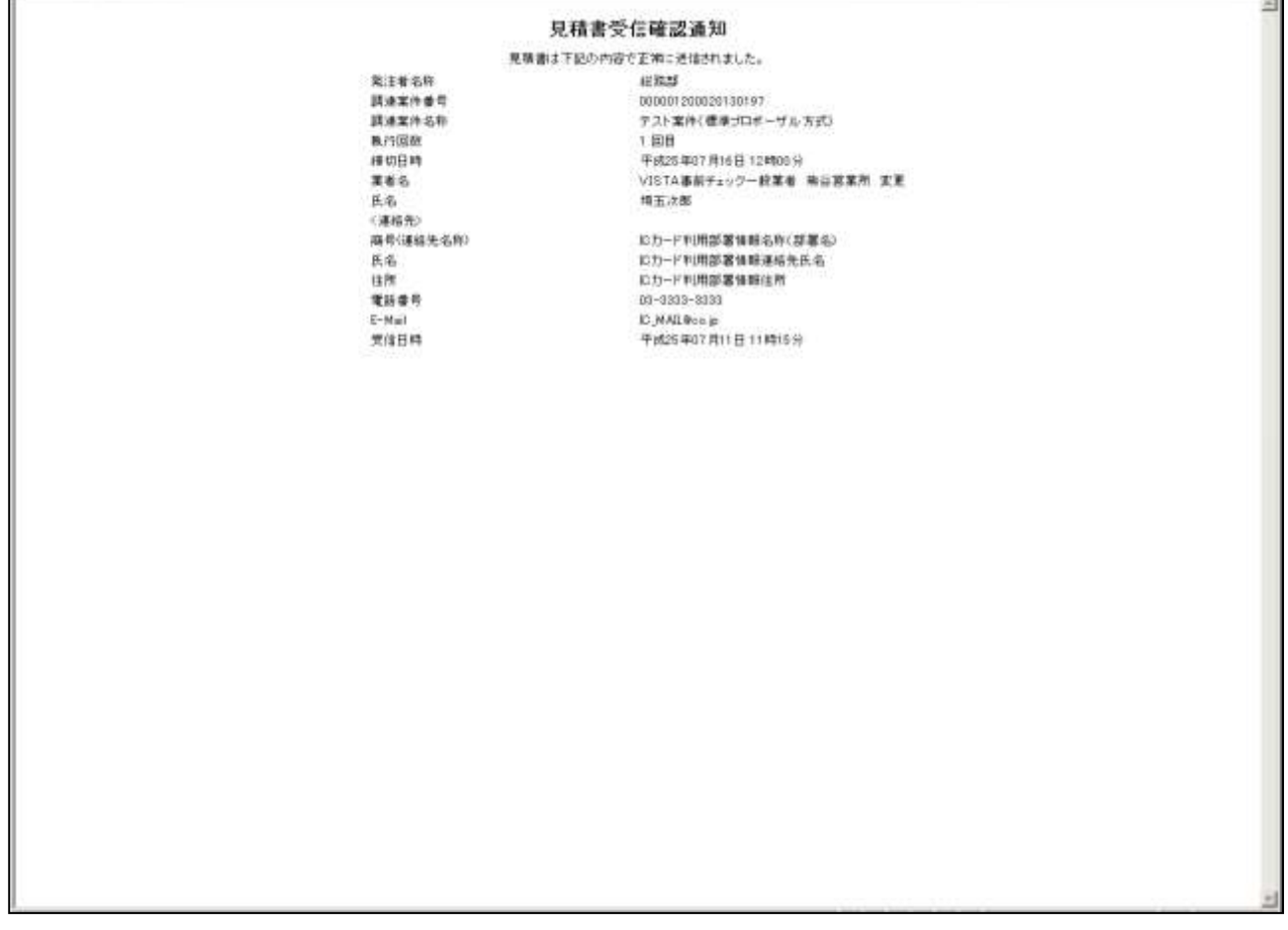

### 操作説明

画面を右クリックすることで、下記のようなメニューが表示されます。

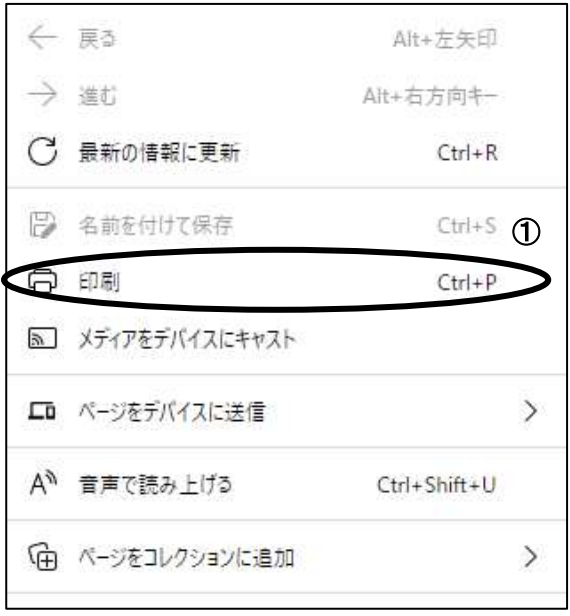

①印刷をクリックすると見積書受信確認通知が印刷されます。 印刷終了後、右上の×ボタンをクリックして画面を閉じます。

## <span id="page-42-0"></span>10. 見積書受付票を表示

見積書を提出すると、システムが受付票を自動発行します。

### 入札状況一覧の表示

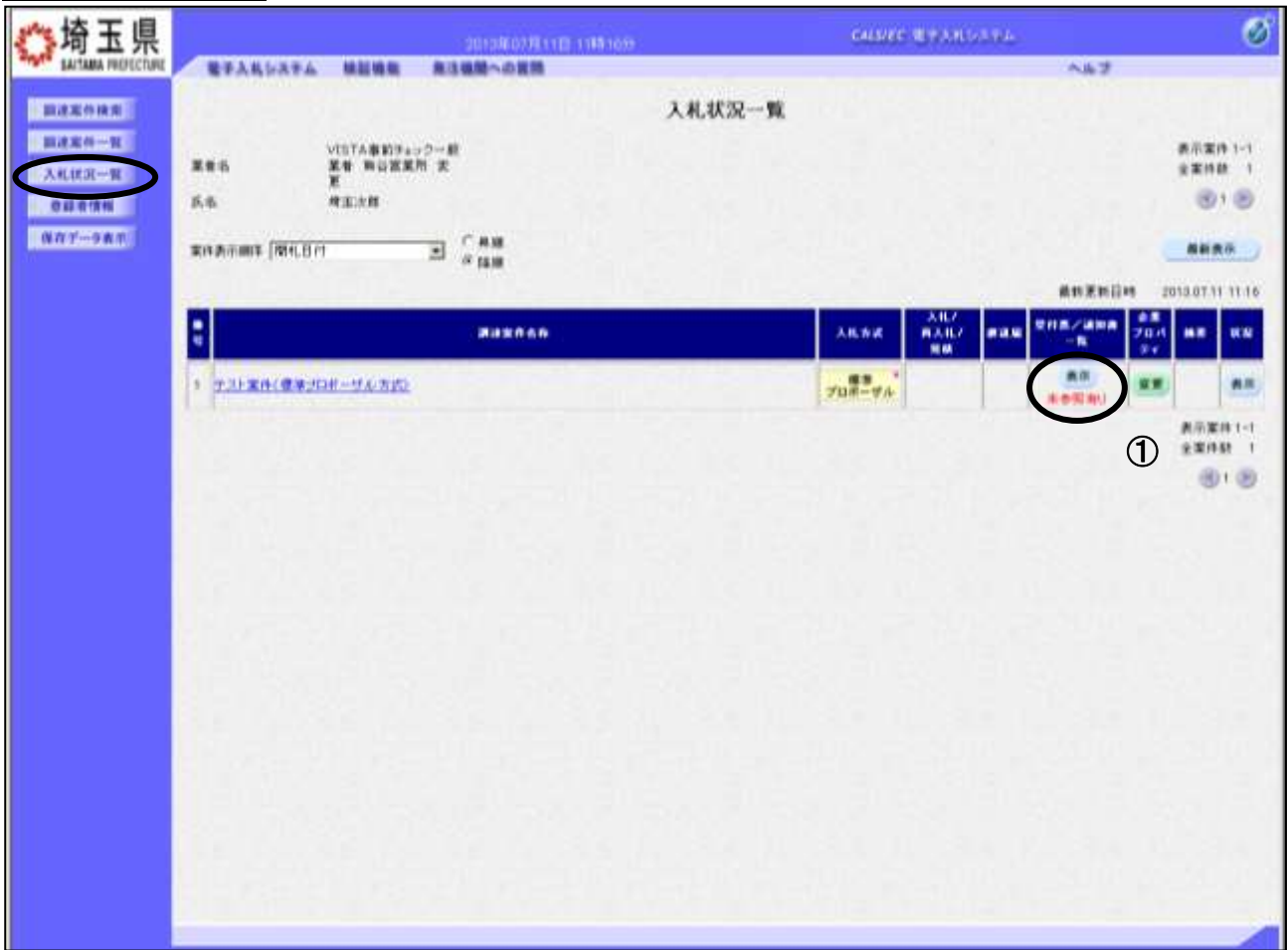

### 操作説明

受付票を確認する案件の「受付票/通知書一覧」列の①表示ボタンの下に「未参照有り」が表示されま す。①表示ボタンをクリックします。

「受付票/通知書一覧」列の表示ボタンの下に「未参照有り」が表示されている場合、新たに発注者か ら通知書等を受信したか、未参照の通知書等があります。確認してください。

## 入札状況通知書一覧の表示

発行された通知書の一覧が表示されます。

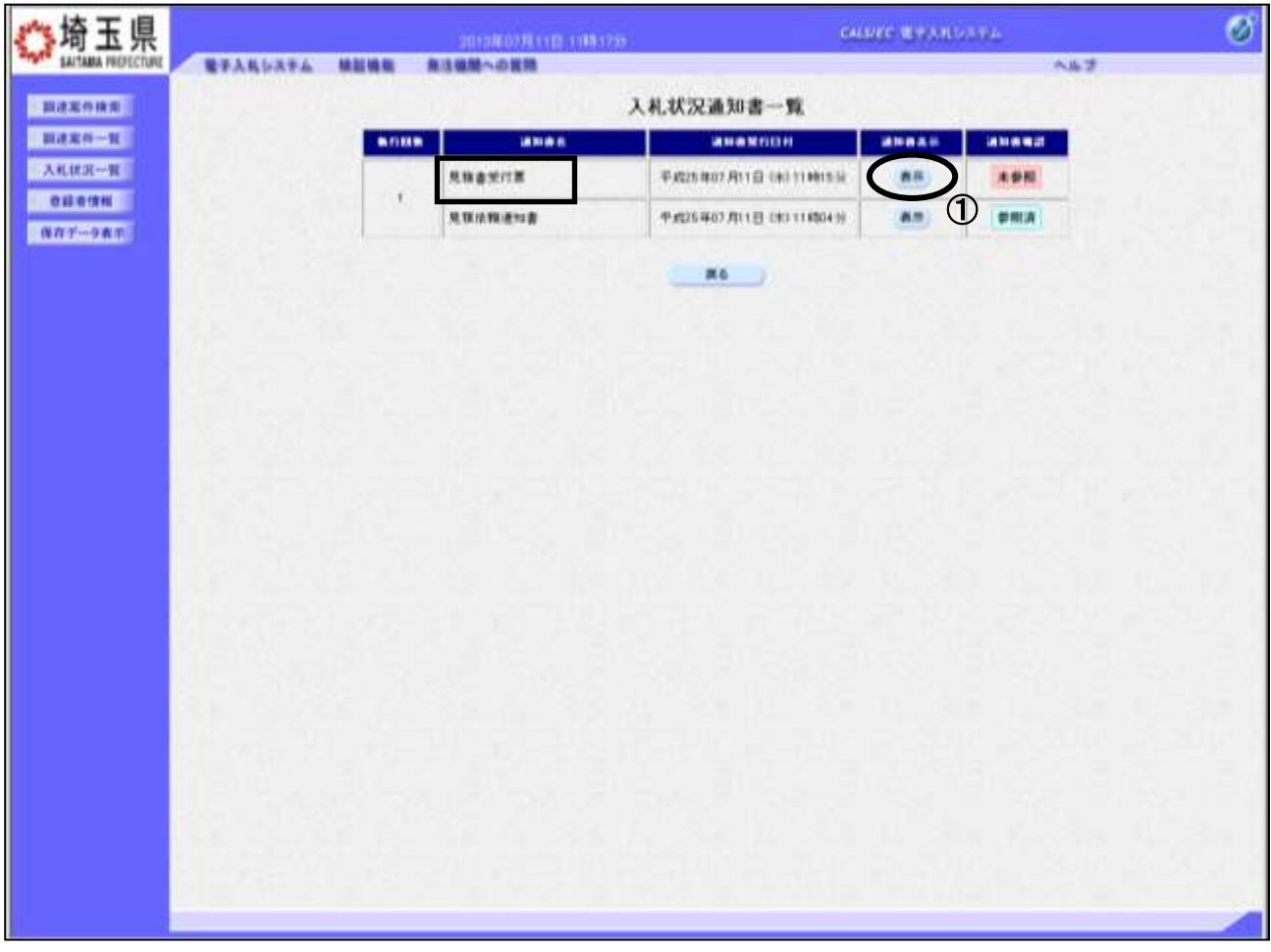

### 操作説明

見積書受付票の「通知書表示」列にある、①表示ボタンをクリックします。

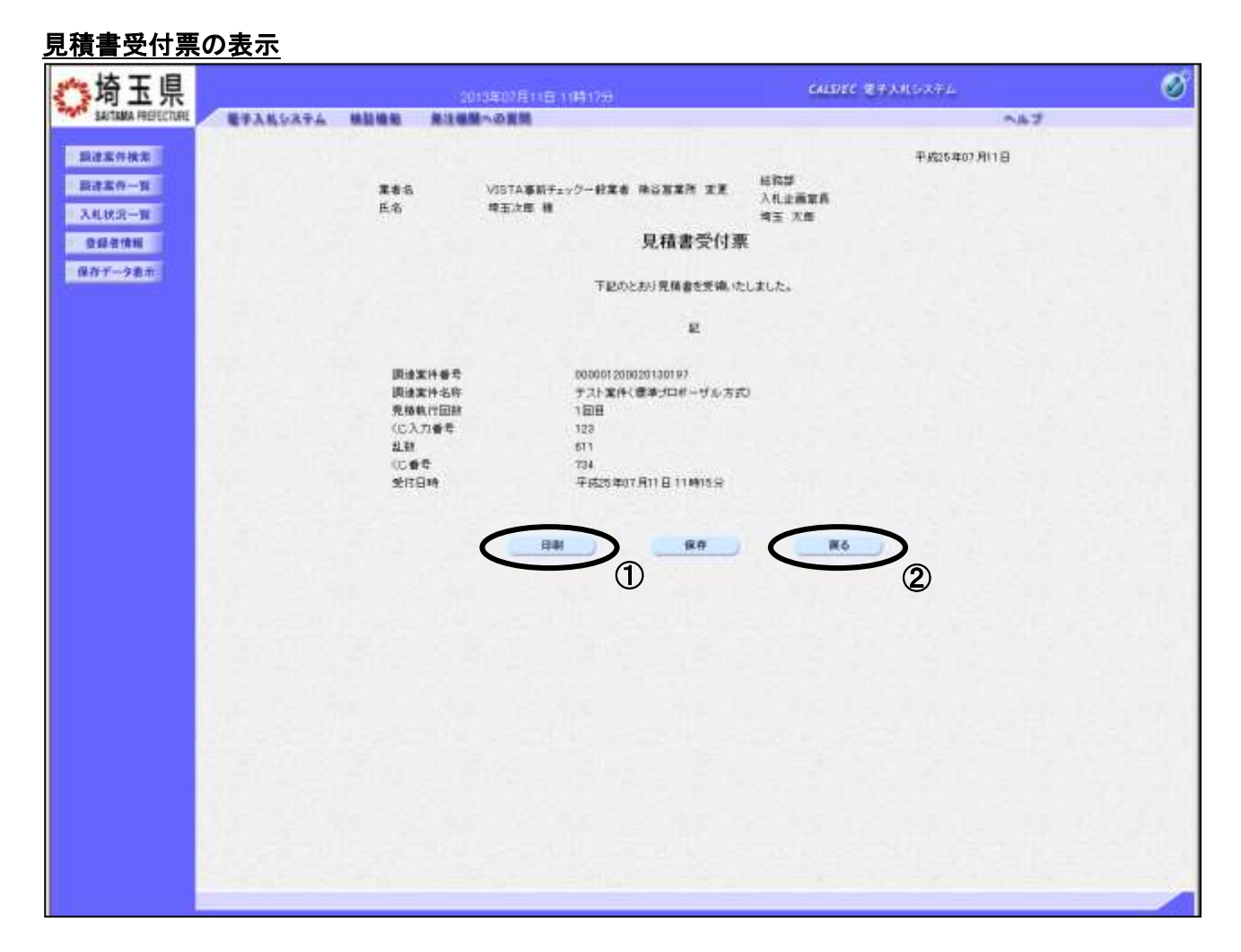

### 操作説明

①印刷ボタンをクリックすることにより、次ページの新規ウィンドウが表示されます。 印刷後は2 みぶタンをクリックしてください。

### ※電子くじを「使用する」案件はくじ番号が表示されます。

### 見積書受付票の印刷

見積書受付票の印刷用画面です。

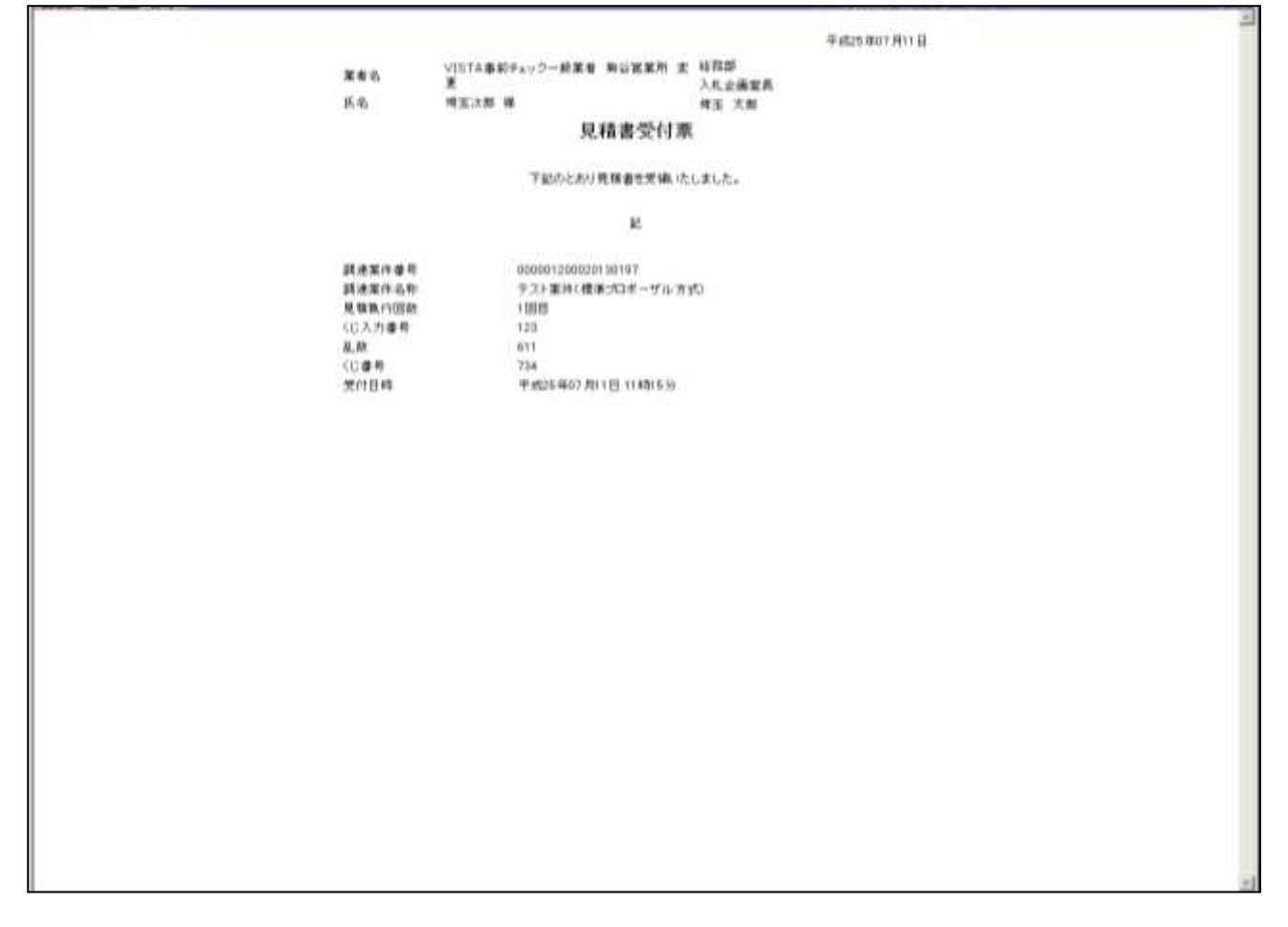

### <u>操作説明</u>

画面を右クリックすることで、下記のようなメニューが表示されます。

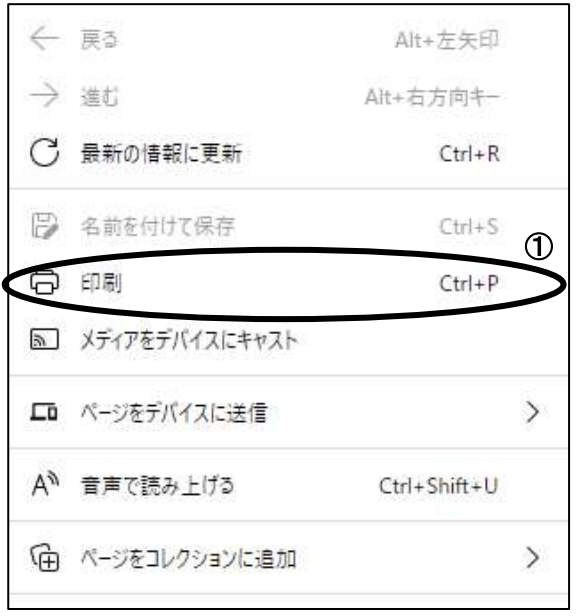

①印刷をクリックすると見積書受付票が印刷されます。 印刷終了後、右上の×ボタンをクリックして画面を閉じます。

## <span id="page-46-0"></span>11. 見積締切通知書を表示

発注者が締め切りの操作をすると、見積締め切り通知書が発行されます。

#### 入札状況一覧の表示 ◎埼玉県 ø **CALLIER REARDAYA SAITAKA PREFECTIVE** 電子入札システム 検証機能 無注線酸への開設 人名子 **INDECHAL** 入札状況一覧 **VITABET --------**<br>XV NUBER X<br>X **INESH-W** 表示案件 1-1 黑布名 **SWIND 1 EXERCISE**  $B_1B_2$  $RIDAR$  $\bigcirc$  ( $\bigcirc$ **BURNE**  $|0.07 - 9.88|$  $\sum_{mn}$ 実作表示原则 网络日付 awan **MURNER** 2012/07/11 11:32 enn, ann Η **MASCO 6.6** Хили **WAIL! BUM AX** ĸĸ 画作  $708 - 96$ 1 テスト実作(症象)のポープル方式 **An** 表示定件 1-1  $\textcircled{1}$ 全案许数 |  $0.0$

### 操作説明

通知書を確認する案件の「受付票/通知書一覧」列の①表示ボタンをクリックします。

「受付票/通知書一覧」列の表示ボタンの下に「未参照有り」が表示されている場合、新たに発注者か ら通知書等を受信したか、未参照の通知書等があります。確認してください。

## 入札状況通知書一覧の表示

発行された通知書の一覧が表示されます。

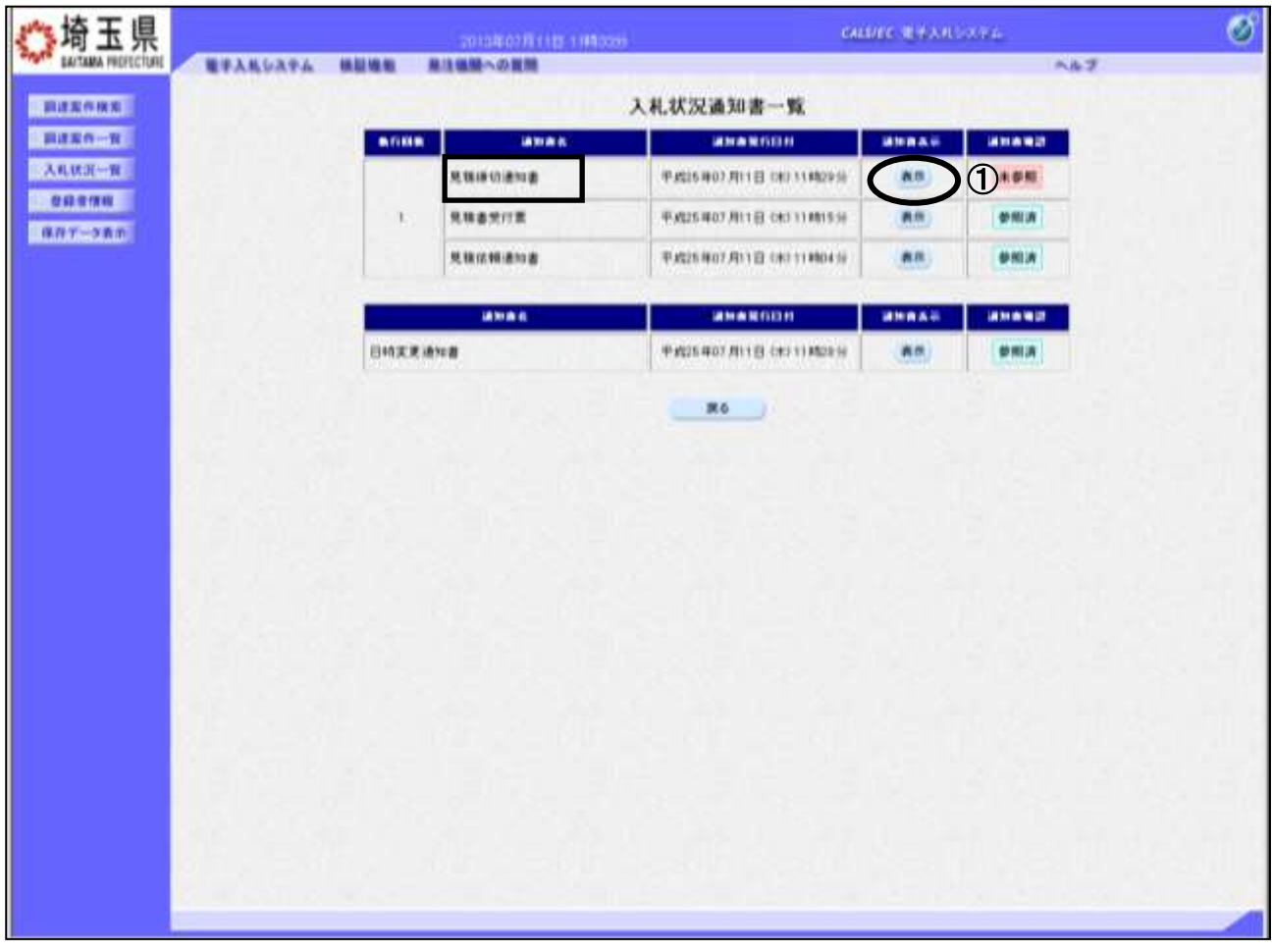

### 操作説明

見積締切通知書の「通知書表示」列にある、①表示ボタンをクリックします。

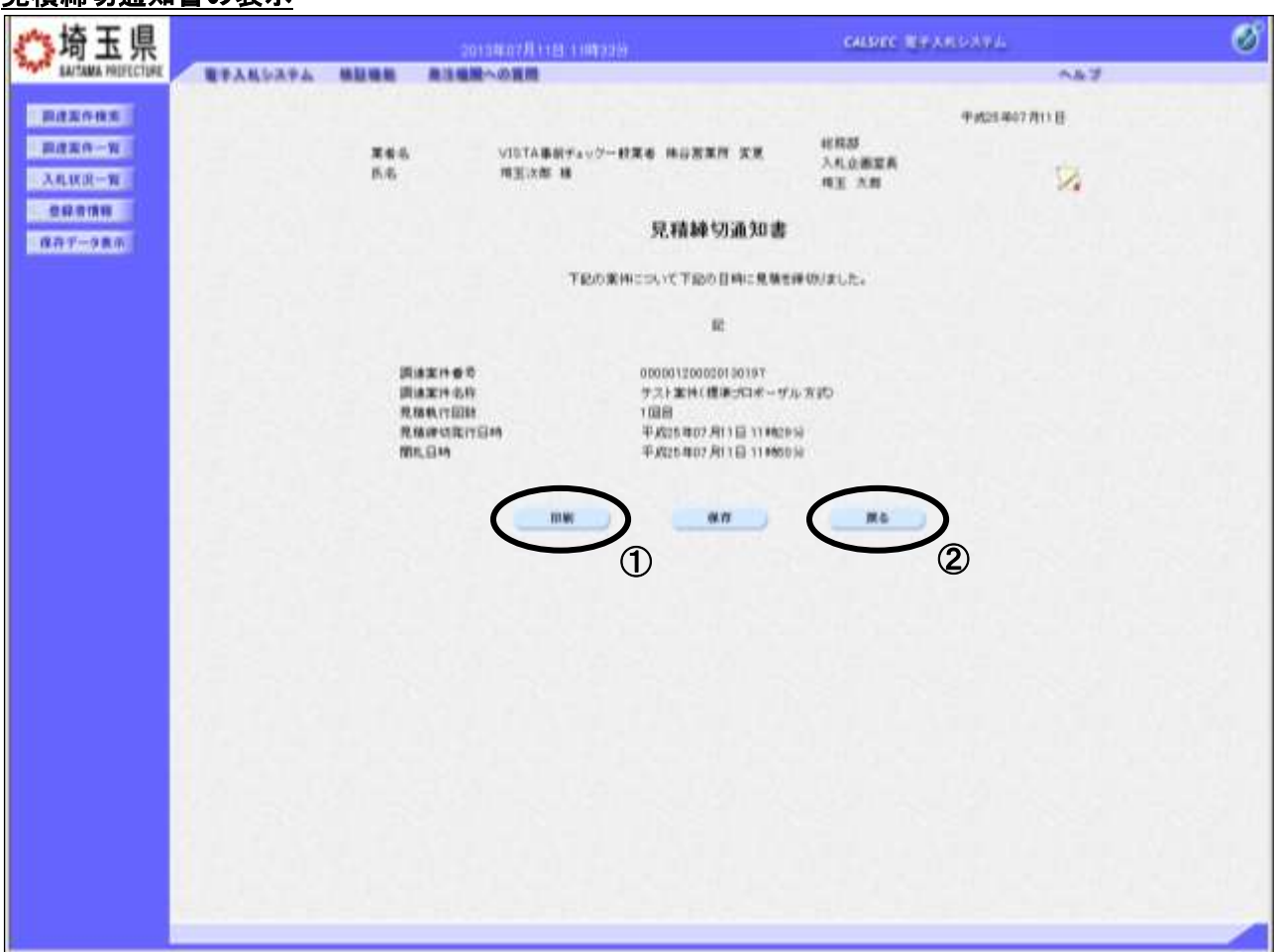

## 見積締切通知書の表示

### 操作説明

①印刷ボタンをクリックすることにより、次ページの新規ウィンドウが表示されます。 印刷後は②戻るボタンをクリックしてください。

### 見積締切通知書の印刷

見積締切通知書の印刷用画面です。

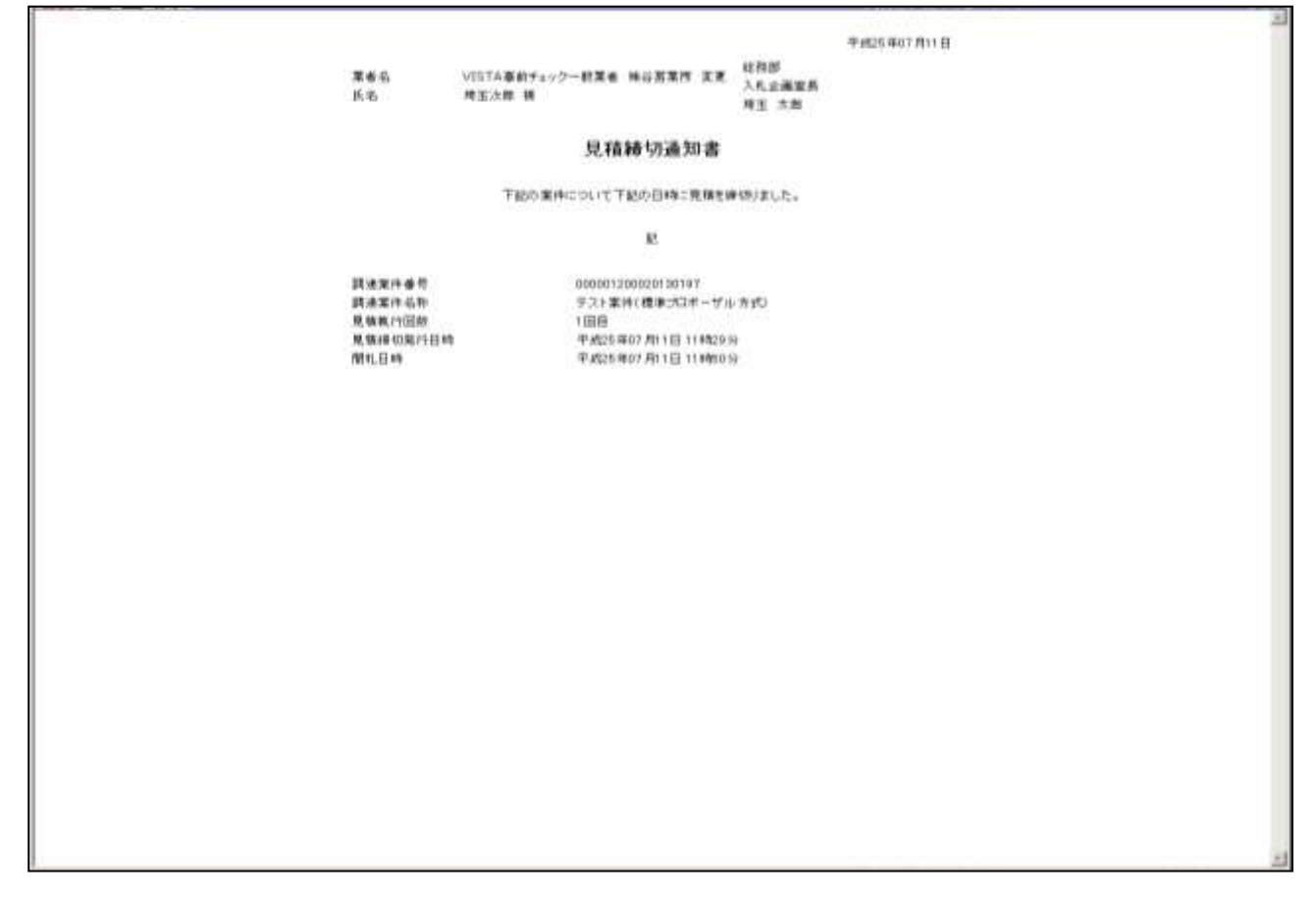

### 操作説明

画面を右クリックすることで、下記のようなメニューが表示されます。

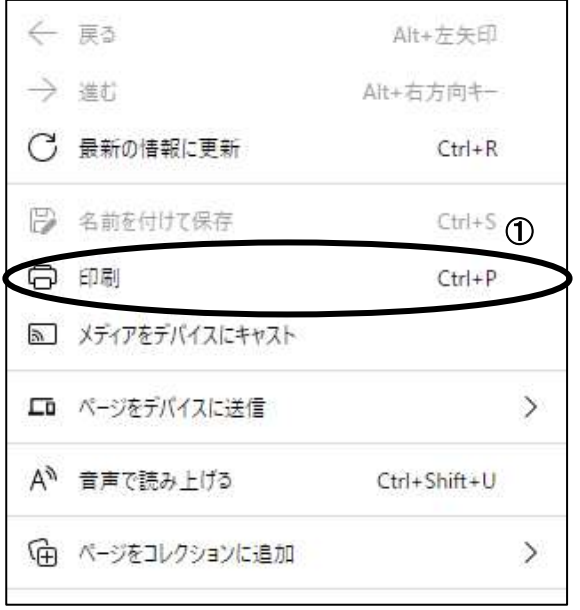

①印刷をクリックすると見積締切通知書が印刷されます。 印刷終了後、右上の×ボタンをクリックして画面を閉じます。

## <span id="page-50-0"></span>12. 開札結果確認

発注者が見積もり合わせの結果を登録したら、通知書で確認します。

### 入札状況一覧の表示

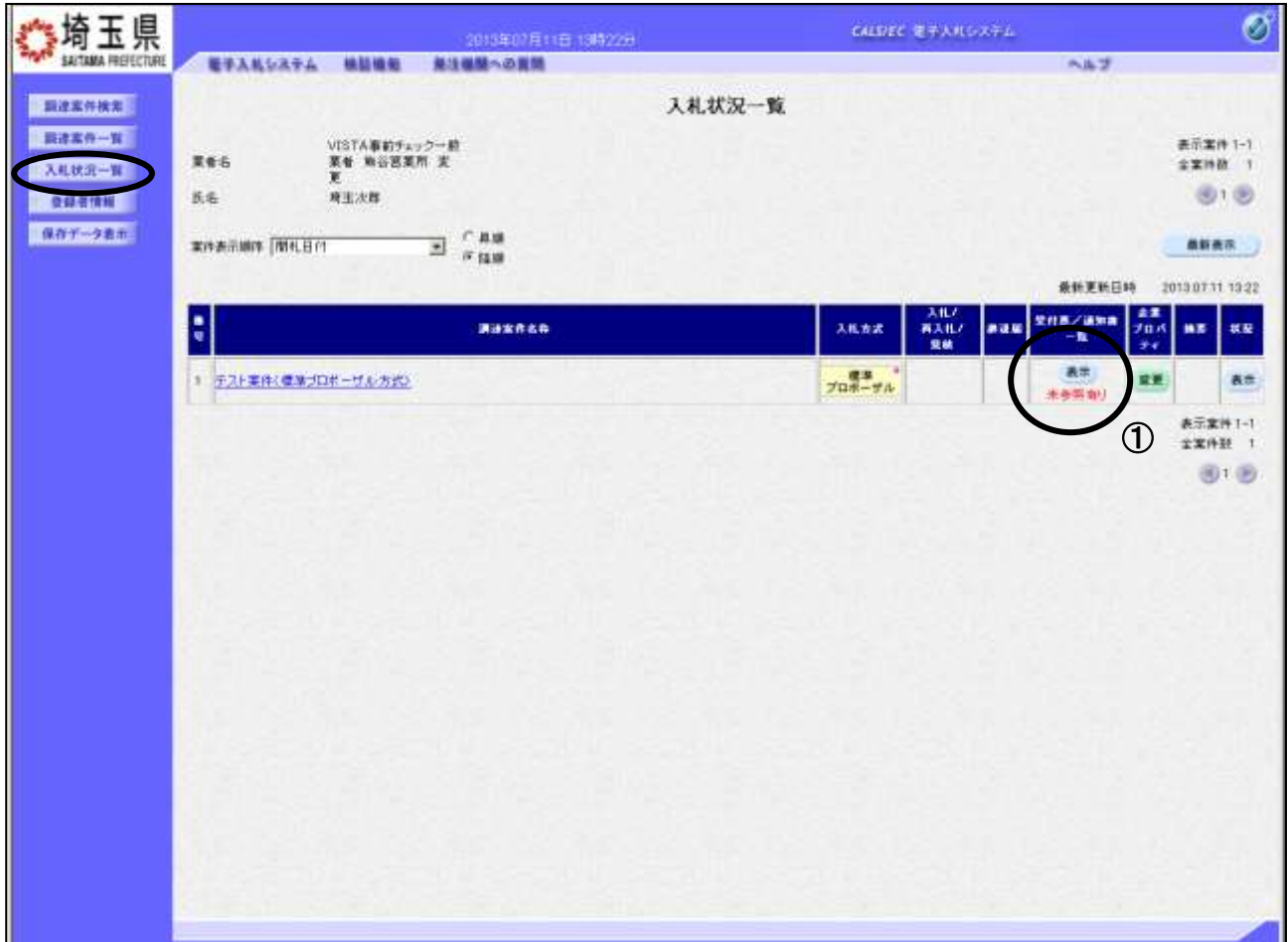

### 操作説明

通知書を確認する案件の「受付票/通知書一覧」列にある、①表示ボタンをクリックします。

「受付票/通知書一覧」列の表示ボタンの下に「未参照有り」が表示されている場合、新たに発注者か ら通知書等を受信したか、未参照の通知書等があります。確認してください。

※決定通知書は、見積参加者全員に通知されます。

## 入札状況通知書一覧の表示

発行された通知書の一覧が表示されます。

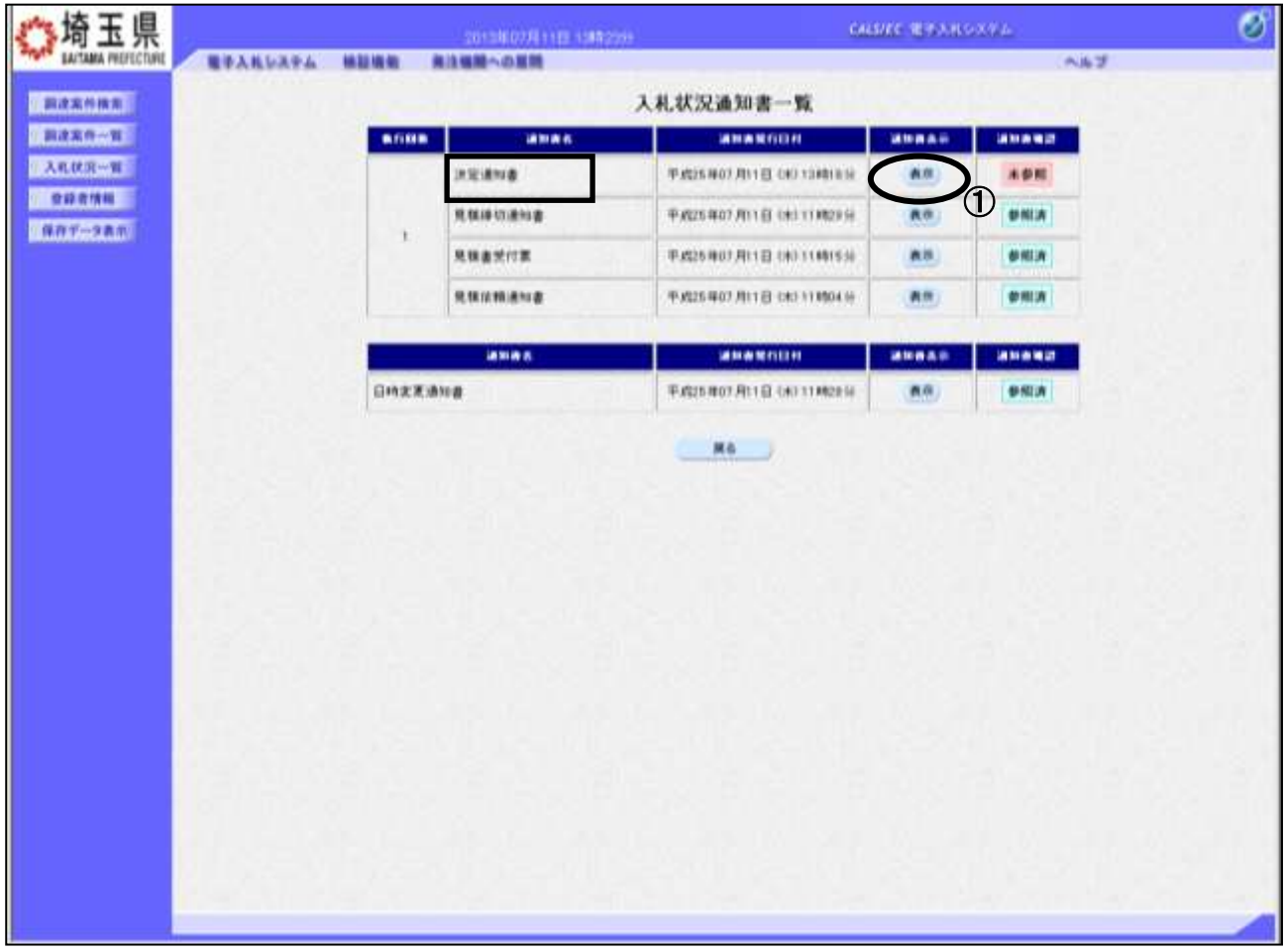

### 操作説明

決定通知書の「通知書表示」列にある、①表示ボタンをクリックします。

※開札の状況によっては、『保留通知書』や『再入札通知書』が発行される場合があります。

その際にはマニュアル「その他特別な操作」の「3.保留通知書の表示」や「6.再入札通知書の表 示」の手順を確認してください。

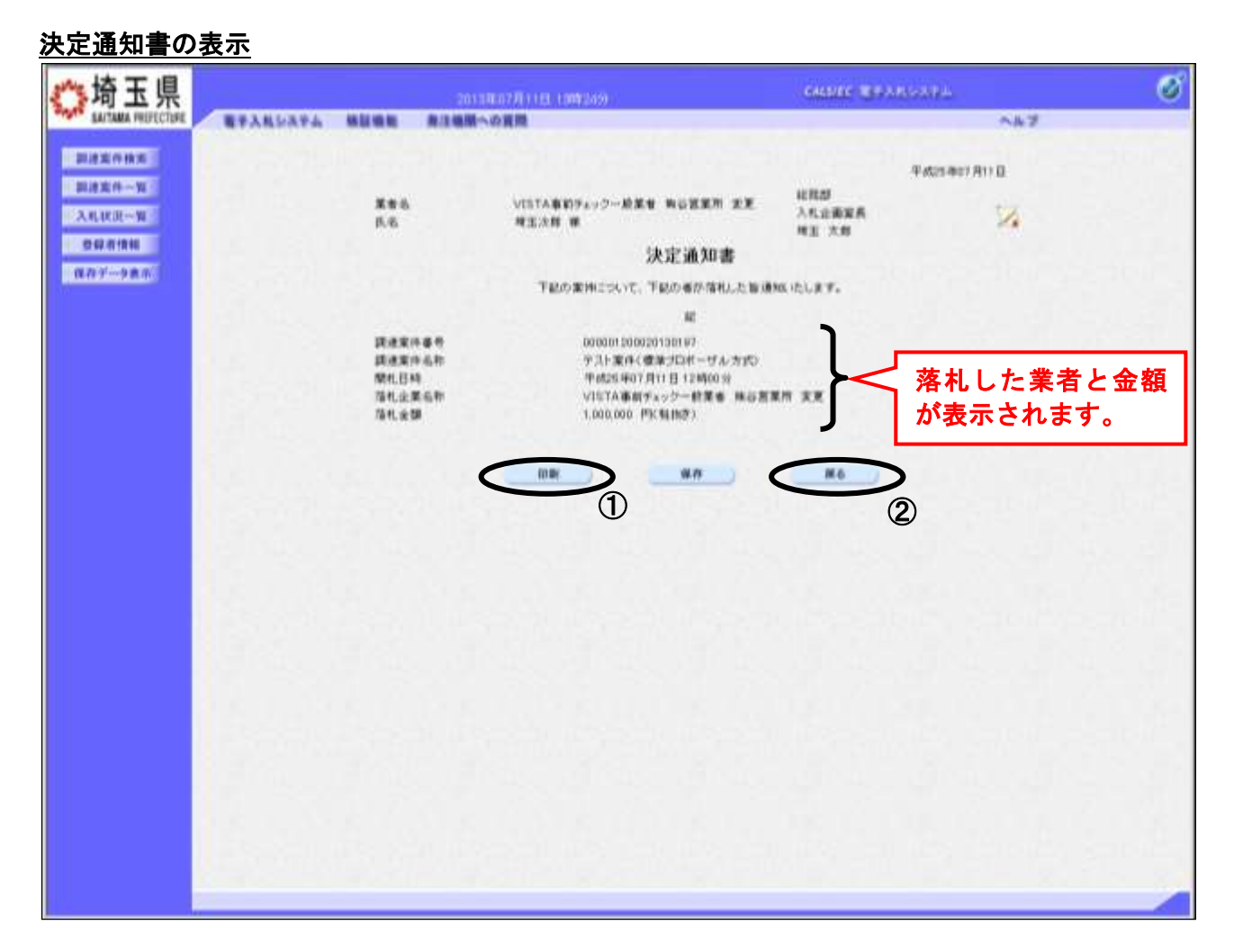

### 操作説明

決定通知書が表示されます。①印刷ボタンをクリックすることにより、次ページの新規ウィンドウが表 示されます。印刷後は②戻るボタンをクリックして通知書一覧に戻ってください。

### 決定通知書の印刷

決定通知書の印刷用画面です。

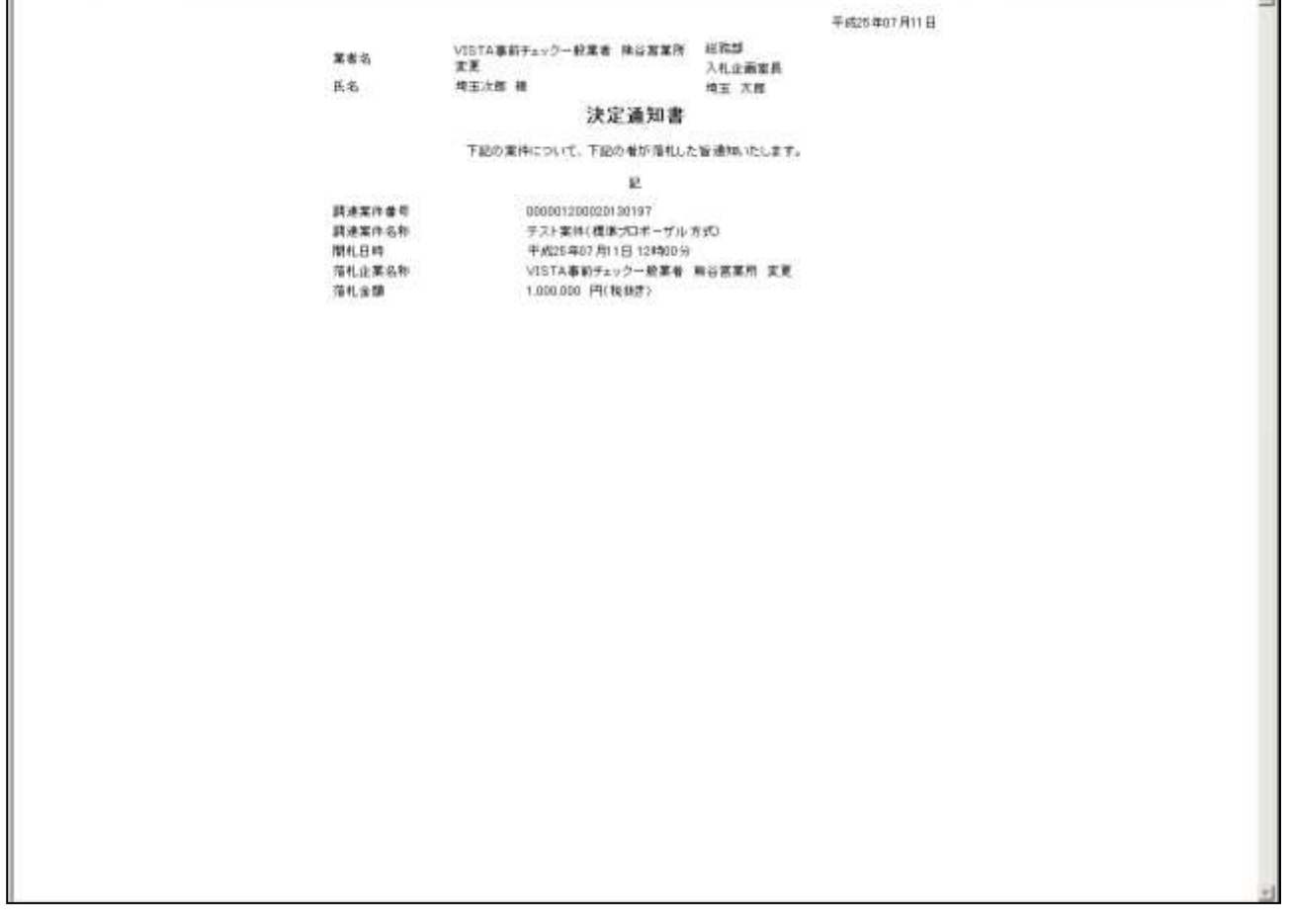

### 操作説明

画面を右クリックすることで、下記のようなメニューが表示されます。

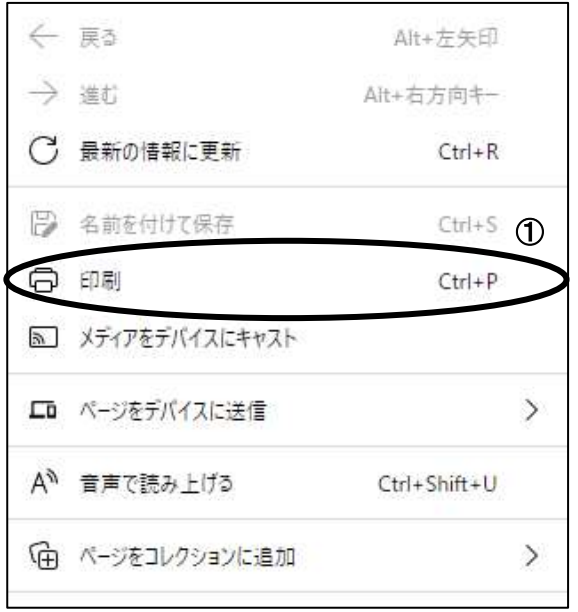

①印刷をクリックすると決定通知書が印刷されます。 印刷終了後、右上の×ボタンをクリックして画面を閉じます。 **SH**